# **Modules de communication**

# **Module complémentaire SITRANS F M MAG 8000 GSM/GPRS**

**Instructions de service • 11/2011**

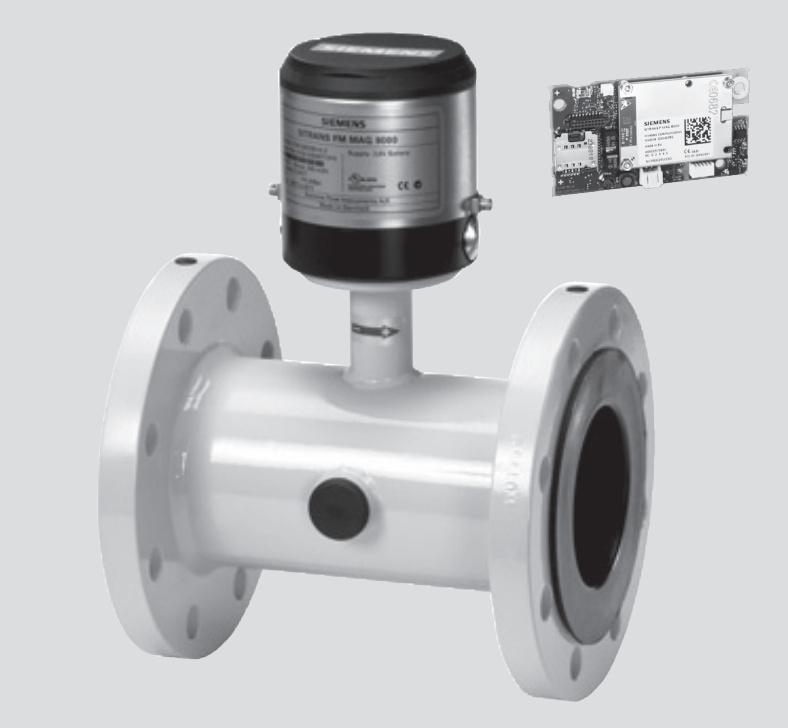

# **SITRANS F**

# **SIEMENS**

# SIEMENS

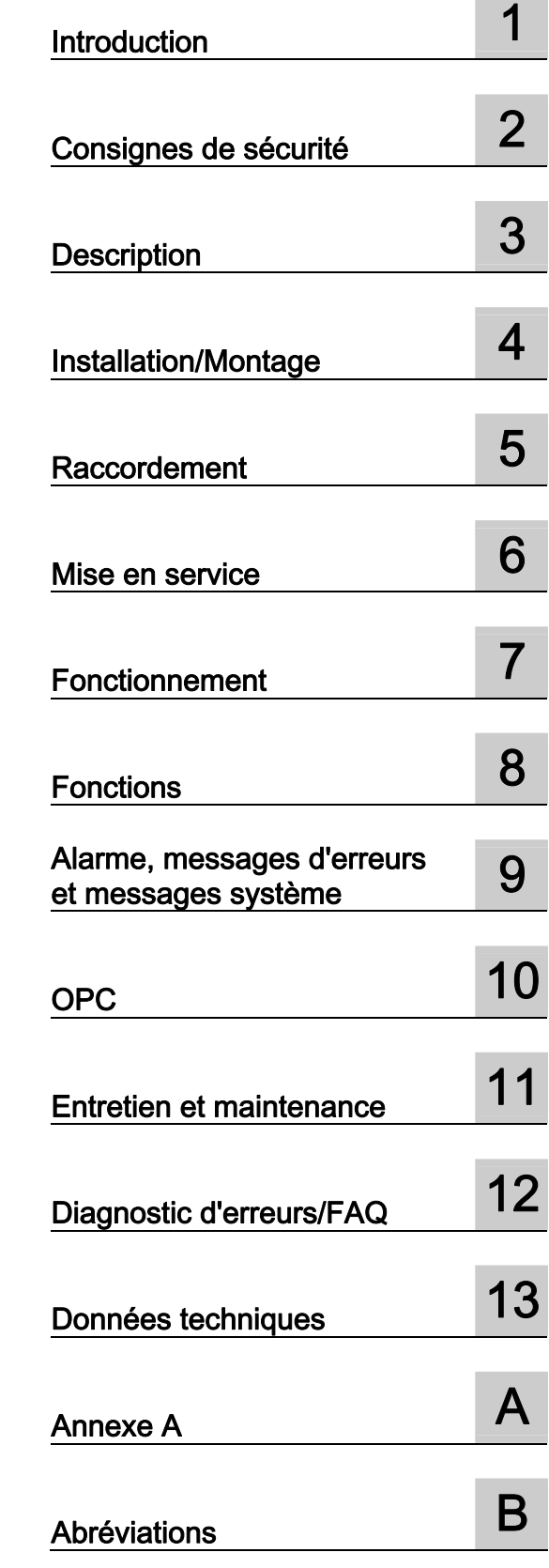

# SITRANS F

# Modules de communication Module complémentaire SITRANS F M MAG 8000 GSM/GPRS

Module complémentaire à utiliser avec les types de

débitmètre SITRANS F M MAG 8000

Instructions de service

#### Mentions légales

#### Signalétique d'avertissement

Ce manuel donne des consignes que vous devez respecter pour votre propre sécurité et pour éviter des dommages matériels. Les avertissements servant à votre sécurité personnelle sont accompagnés d'un triangle de danger, les avertissements concernant uniquement des dommages matériels sont dépourvus de ce triangle. Les avertissements sont représentés ci-après par ordre décroissant de niveau de risque.

#### DANGER

signifie que la non-application des mesures de sécurité appropriées entraîne la mort ou des blessures graves.

#### $\wedge$ attention

signifie que la non-application des mesures de sécurité appropriées peut entraîner la mort ou des blessures graves.

#### $\bigwedge$ Prudence

accompagné d'un triangle de danger, signifie que la non-application des mesures de sécurité appropriées peut entraîner des blessures légères.

#### **PRUDENCE**

non accompagné d'un triangle de danger, signifie que la non-application des mesures de sécurité appropriées peut entraîner un dommage matériel.

#### IMPORTANT

signifie que le non-respect de l'avertissement correspondant peut entraîner l'apparition d'un événement ou d'un état indésirable.

En présence de plusieurs niveaux de risque, c'est toujours l'avertissement correspondant au niveau le plus élevé qui est reproduit. Si un avertissement avec triangle de danger prévient des risques de dommages corporels, le même avertissement peut aussi contenir un avis de mise en garde contre des dommages matériels.

#### Personnes qualifiées

L'appareil/le système décrit dans cette documentation ne doit être manipulé que par du personnel qualifié pour chaque tâche spécifique. La documentation relative à cette tâche doit être observée, en particulier les consignes de sécurité et avertissements. Les personnes qualifiées sont, en raison de leur formation et de leur expérience, en mesure de reconnaître les risques liés au maniement de ce produit / système et de les éviter.

#### Utilisation des produits Siemens conforme à leur destination

Tenez compte des points suivants:

#### $\hat{\Uparrow}$ ATTENTION

Les produits Siemens ne doivent être utilisés que pour les cas d'application prévus dans le catalogue et dans la documentation technique correspondante. S'ils sont utilisés en liaison avec des produits et composants d'autres marques, ceux-ci doivent être recommandés ou agréés par Siemens. Le fonctionnement correct et sûr des produits suppose un transport, un entreposage, une mise en place, un montage, une mise en service, une utilisation et une maintenance dans les règles de l'art. Il faut respecter les conditions d'environnement admissibles ainsi que les indications dans les documentations afférentes.

#### Marques de fabrique

Toutes les désignations repérées par ® sont des marques déposées de Siemens AG. Les autres désignations dans ce document peuvent être des marques dont l'utilisation par des tiers à leurs propres fins peut enfreindre les droits de leurs propriétaires respectifs.

#### Exclusion de responsabilité

Nous avons vérifié la conformité du contenu du présent document avec le matériel et le logiciel qui y sont décrits. Ne pouvant toutefois exclure toute divergence, nous ne pouvons pas nous porter garants de la conformité intégrale. Si l'usage de ce manuel devait révéler des erreurs, nous en tiendrons compte et apporterons les corrections nécessaires dès la prochaine édition.

Siemens AG Industry Sector Postfach 48 48 90026 NÜRNBERG **ALLEMAGNE** 

Numéro de référence du document: A5E03850435 Ⓟ 05/2012 Sous réserve de modifications techniques Copyright © Siemens AG 2011. Tous droits réservés

# Sommaire

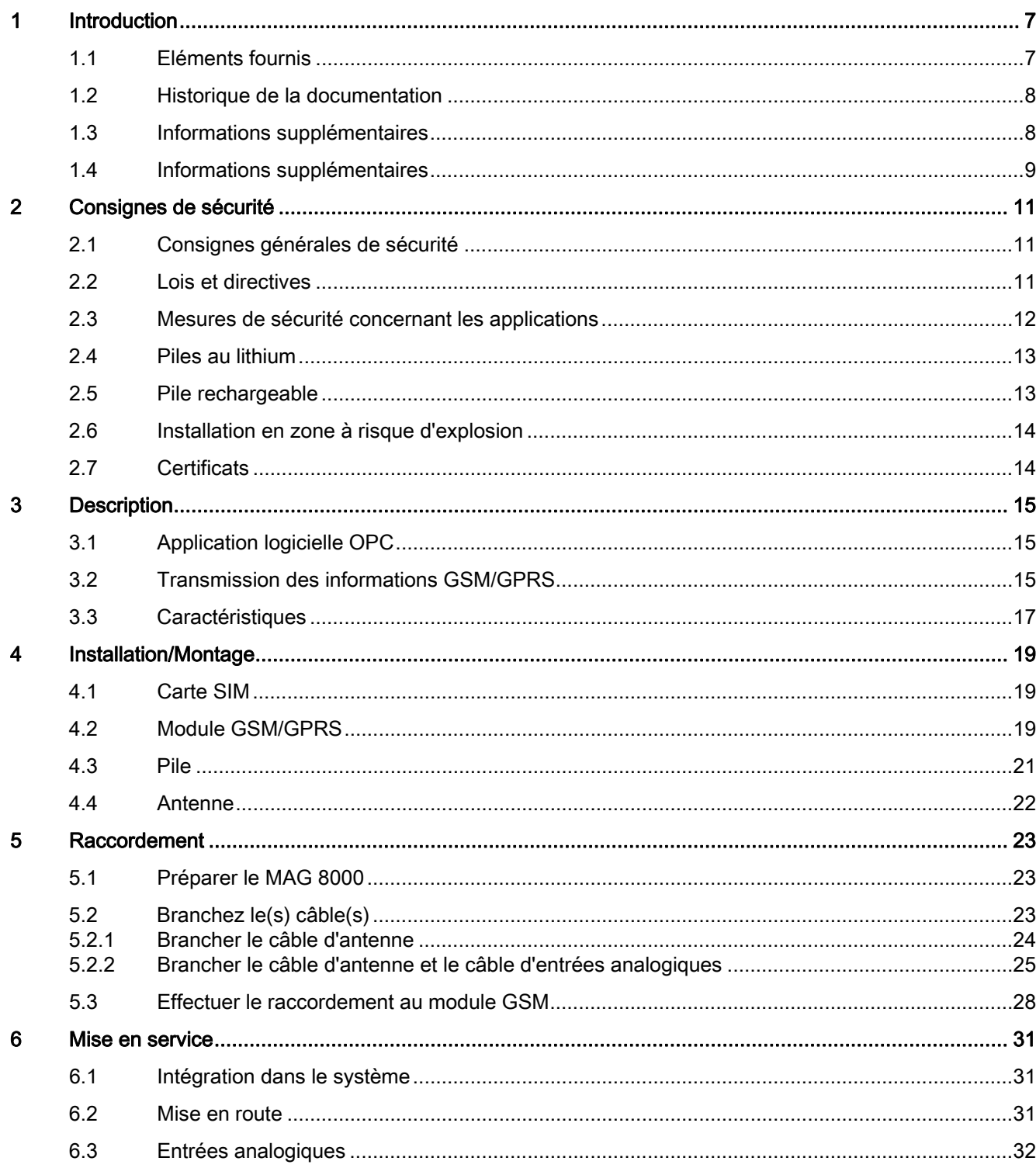

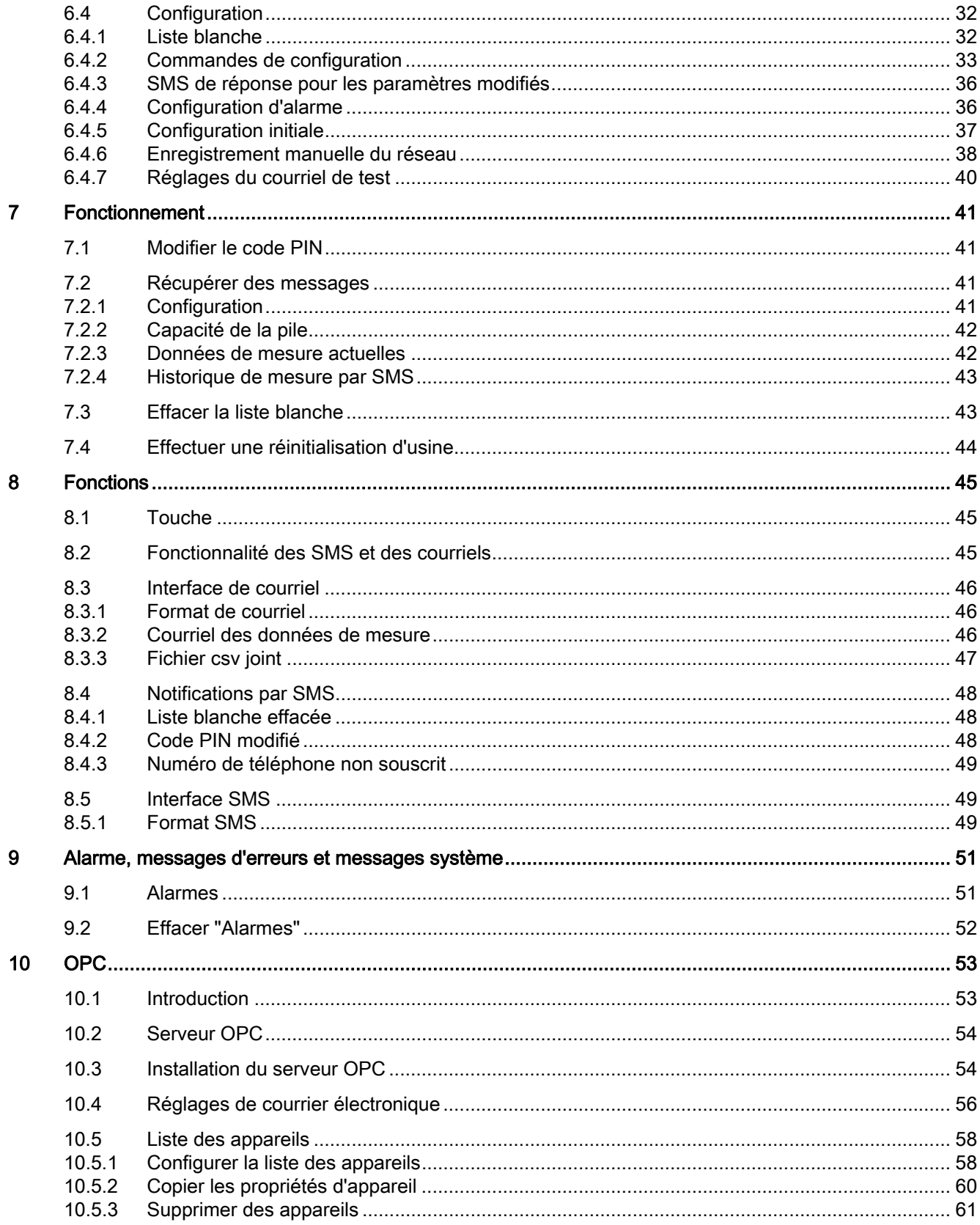

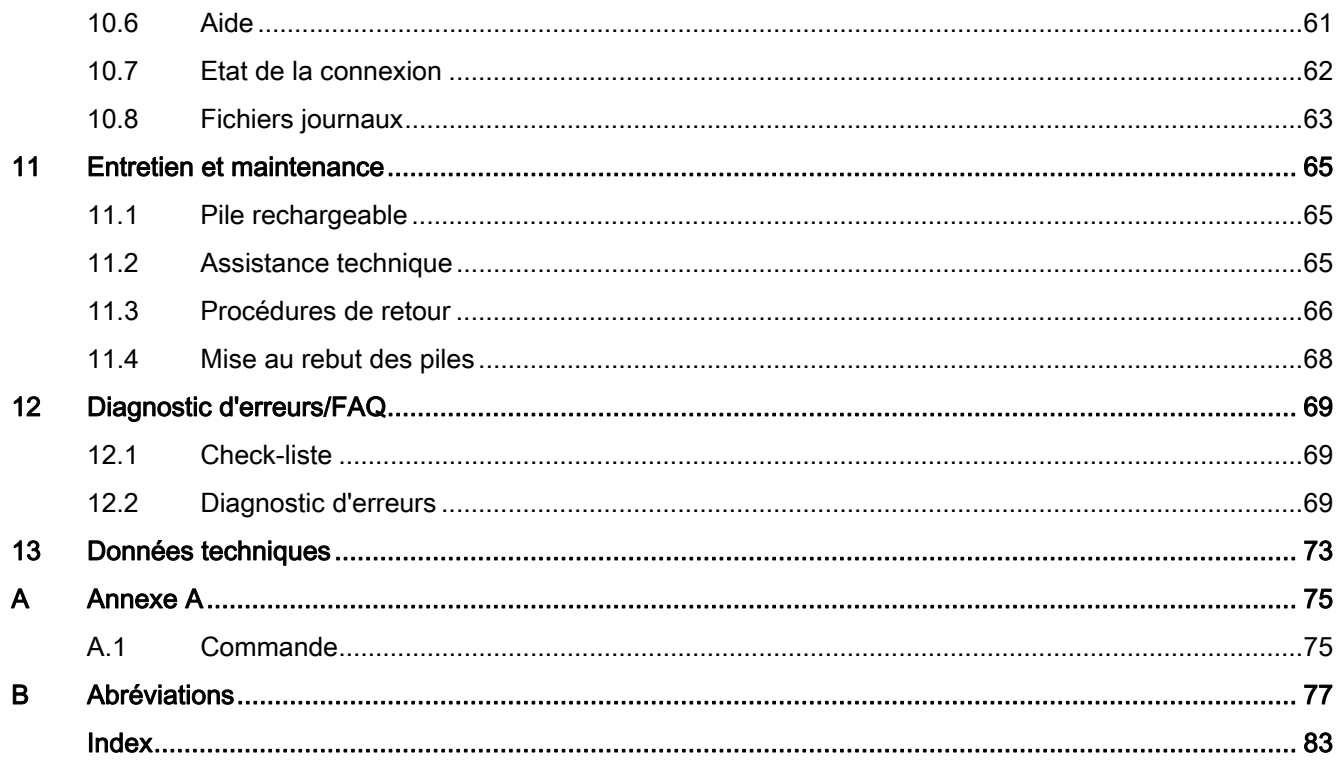

Sommaire

# <span id="page-8-1"></span><span id="page-8-0"></span>Introduction **1**

#### Objet

Ce Manuel d'instructions a pour objet d'apporter toutes les informations nécessaires à l'installation et à l'utilisation du module GSM/GPRS (A5E03412758), destiné à être utilisé avec le type de débitmètre électromagnétique SITRANS F M MAG 8000.

#### Connaissances de base requises

Ces instructions ne prétendent pas constituer un manuel complet d'initiation au protocole GSM/GPRS et OPC et partent du principe que l'utilisateur final dispose déjà de connaissances de travail générales sur les communications mobiles et l'utilisation d'OPC. Certains aspects fondamentaux du protocole sont toutefois expliqués de façon succincte dans la section qui suit.

#### Voir aussi

Pour plus d'informations sur les transmetteurs et capteurs SITRANS F M, veuillez vous référer aux Instructions de service correspondantes disponibles sur la page d'accueil de la documentation Débit (<http://www.siemens.com/flowdocumentation>) ou sur le CD-ROM de la documentation relative à SITRANS F M.

# <span id="page-8-2"></span>1.1 Eléments fournis

#### Module GSM sans câble d'entrées analogiques

- Module GSM
- Pile rechargeable avec support
- Antenne avec équerre de montage
- Instructions de service
- CD de documentation SITRANS F M

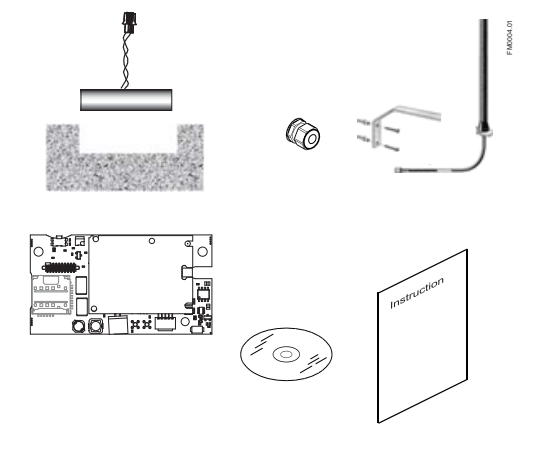

1.2 Historique de la documentation

#### Module GSM avec câble d'entrées analogiques

- Module GSM
- Pile rechargeable avec support
- Antenne avec équerre de montage
- Câble d'entrées analogiques
- Instructions de service
- CD de documentation SITRANS F M

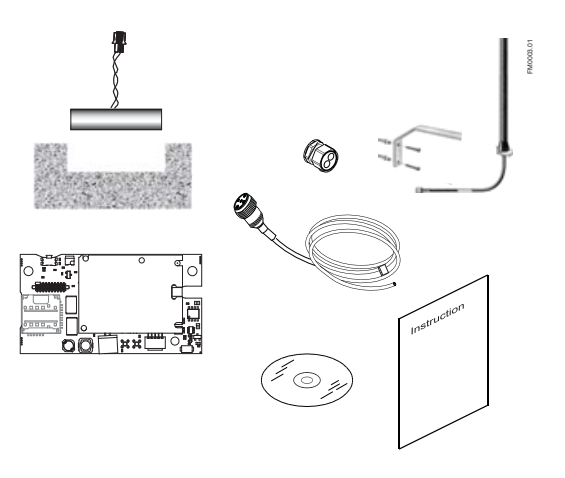

Les éléments fournis peuvent varier en fonction des options spécifiées à la commande.

# <span id="page-9-0"></span>1.2 Historique de la documentation

Le contenu de ces instructions est revu régulièrement et des corrections sont apportées dans les éditions successives. Nous acceptons avec plaisir toute suggestion d'amélioration.

Le tableau ci-dessous récapitule les modifications les plus importantes apportées à la documentation depuis les dernières éditions.

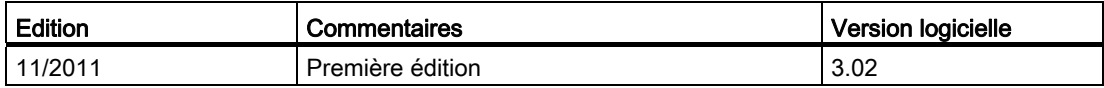

# <span id="page-9-1"></span>1.3 Informations supplémentaires

#### Information produit sur Internet

Les Instructions de service sont disponibles sur le CD-ROM fourni avec l'appareil ainsi que sur la page d'accueil du site Internet de Siemens, où vous pourrez trouver par ailleurs des informations complémentaires sur la gamme de débitmètres SITRANS F.

Information produit sur Internet (http://www.siemens.com/flowdocumentation) (<http://www.siemens.com/flowdocumentation>)

1.4 Informations supplémentaires

### Interlocuteur local

Si vous désirez plus d'informations ou si vous faites face à des problèmes qui ne sont pas suffisamment traités dans les présentes instructions de service, veuillez prendre contact avec votre interlocuteur. Les coordonnées de votre interlocuteur local sont disponibles sur Internet :

Interlocuteur local (http://www.automation.siemens.com/partner) [\(http://www.automation.siemens.com/aspa\\_app/contactmenu.aspx?ci=yes&regid=DEF&lang](http://www.automation.siemens.com/aspa_app/contactmenu.aspx?ci=yes®id=DEF&lang=fr)  $=$ fr)

# <span id="page-10-0"></span>1.4 Informations supplémentaires

Le contenu de ce manuel ne fait pas partie d'une convention, d'un accord ou d'un statut juridique antérieur ou actuel, et ne doit en rien les modifier. Toutes les obligations de Siemens AG sont stipulées dans le contrat de vente qui contient également les seules conditions de garantie complètes et valables. Ces clauses contractuelles de garantie ne sont ni étendues, ni limitées par les indications figurant dans les instructions de service.

Le contenu correspond à l'état technique au moment de la publication. Sous réserve de modifications techniques dans le cadre de l'évolution du produit.

#### Introduction

1.4 Informations supplémentaires

# <span id="page-12-2"></span><span id="page-12-1"></span><span id="page-12-0"></span>2.1 Consignes générales de sécurité

# PRUDENCE

Le fonctionnement correct et sûr du produit implique son transport, son stockage, son positionnement et son assemblage selon des règles précises ainsi qu'une utilisation et une maintenance soigneuses. Cet instrument doit être installé et utilisé exclusivement par du personnel qualifié.

#### **Remarque**

Aucune altération du produit n'est permise, y compris l'ouverture ou des modifications inappropriées.

Si cette consigne n'est pas respectée, la marque CE et la garantie du constructeur n'auront plus aucune valeur.

# <span id="page-12-3"></span>2.2 Lois et directives

#### Règles générales

L'installation de l'équipement doit être conforme aux réglementations nationales ; par exemple, EN 60079-14 pour la Communauté européenne.

Respectez la certification d'essai, les dispositions et les lois applicables à votre pays lors du raccordement, du montage et du fonctionnement.

D'autres dispositions pour les applications dans des zones à risque d'explosion sont, par exemple :

- CEI 60079-14 (internationale)
- EN 60079-14 (CE)

### NOTIFICATION D'INDUSTRIE CANADA/FCC

Votre appareil peut provoquer des interférences TV ou radioélectriques (par exemple, lorsque vous utilisez un téléphone à proximité d'un équipement de réception).

2.3 Mesures de sécurité concernant les applications

La FCC ou Industrie Canada peut vous demander d'arrêter d'utiliser votre téléphone si ces interférences ne peuvent pas être éliminées. Si vous avez besoin d'une assistance, contactez votre prestataire de services local. Cet appareil est conforme à la partie 15 des règles FCC. Son utilisation est soumise aux deux conditions suivantes : (1) Cet appareil ne peut pas provoquer d'interférences néfastes, et (2) cet appareil doit tolérer toute interférence reçue, y compris les interférences qui peuvent provoquer un fonctionnement intempestif. Tous changements ou modifications qui ne sont pas approuvés expressément par Siemens peuvent annuler l'autorisation de l'utilisateur à utiliser cet équipement.

#### Normes de sécurité de l'instrument

L'appareil a été testé en usine, selon les exigences de sécurité. Les consignes décrites dans le présent manuel d'instructions doivent être respectées afin que les exigences de sécurité soient maintenues pendant la durée de vie prévue du produit.

#### Appareil marqué CE

La marque CE symbolise la conformité de l'appareil aux directives suivantes :

Equipements hertziens et équipements terminaux de télécommunication (R&TTE) 1999/5/CE

Directive du Parlement européen et du Conseil concernant les é, quipements hertziens et les équipements terminaux de télé.communications et la reconnaissance mutuelle de leur conformité...

# <span id="page-13-0"></span>2.3 Mesures de sécurité concernant les applications

#### **PRUDENCE**

Pour les dispositifs déjà installés, il est attendu que le client enrobe le système afin d'obtenir le degré de protection IP68.

En cas de non-respect de cette procédure, la garantie du fabricant est annulée.

#### IMPORTANT

Votre appareil peut provoquer des interférences TV ou radioélectriques (par exemple, lorsque vous utilisez le module à proximité d'un équipement de réception).

La FCC ou Industrie Canada peut vous demander d'arrêter d'utiliser votre téléphone si ces interférences ne peuvent pas être éliminées. Si vous avez besoin d'une assistance, contactez votre interlocuteur local, voir ["Informations supplémentaires"](#page-9-1) (Page [8\)](#page-9-1).

2.4 Piles au lithium

### PRUDENCE

Cet appareil est conforme à la partie 15 des règles FCC. Son utilisation est soumise aux deux conditions suivantes :

- 1. Cet appareil ne peut pas provoquer d'interférences néfastes.
- 2. Cet appareil doit tolérer toutes interférences reçues, y compris les interférences qui peuvent provoquer un fonctionnement intempestif.

# <span id="page-14-0"></span>2.4 Piles au lithium

Les piles au lithium constituent des sources d'alimentation principale à haute densité d'énergie conçues pour procurer un niveau de sécurité maximal.

# **ATTENTION**

#### Danger potentiel

Les piles au lithium peuvent présenter un danger potentiel en cas de mauvaise manipulation électrique ou mécanique.

- Respectez les précautions ci-dessous lors des manipulations et de l'utilisation des piles au lithium :
	- Ne pas court-circuiter, recharger ou inverser la polarité.
	- Ne pas exposer les piles à des températures en dehors de la plage spécifiée, ni les incinérer.
	- Ne pas écraser, percer ou ouvrir les cellules ni démonter les blocs de piles.
	- Ne pas souder le corps des piles.
	- Ne pas exposer le contenu à l'eau.

# <span id="page-14-1"></span>2.5 Pile rechargeable

Le module GSM/GPRS est fourni avec une pile rechargeable comme amortisseur d'énergie. Cette pile se charge automatiquement. Laissez la pile se charger entièrement (jusqu'à cinq heures) avant la première connexion au réseau GSM.

# **ATTENTION**

#### Risque d'explosion

N'EXPOSEZ pas la pile aux flammes et n'essayez pas de la recharger à l'aide d'une source d'alimentation externe.

2.6 Installation en zone à risque d'explosion

# <span id="page-15-0"></span>2.6 Installation en zone à risque d'explosion

# **ATTENTION**

# Utilisation INTERDITE en zones à risque d'explosion !

Les appareils utilisés en zones à risque d'explosion doivent être agréés Ex et marqués en conséquence.

Cet appareil n'est pas agréé pour l'utilisation en zones à risque d'explosion !

# <span id="page-15-1"></span>2.7 Certificats

Les certifications sont publiées sur Internet et figurent sur le CD-ROM de documentation fourni avec l'appareil.

# Voir aussi

Certificats sur Internet [\(http://www.siemens.com/processinstrumentation/certificates\)](http://www.siemens.com/processinstrumentation/certificates)

# <span id="page-16-1"></span><span id="page-16-0"></span>Description 3

# <span id="page-16-2"></span>3.1 Application logicielle OPC

Un serveur OPC est une application logicielle qui agit comme une API (interface de programme d'application) ou un convertisseur de protocole. Lorsqu'il est raccordé à un appareil (par exemple un PLC, un DCS ou un RTU) ou à une source de données (par exemple une base de données ou une interface utilisateur), le serveur OPC transformera les données en un format OPC conforme à la norme applicable.

Les applications conformes à l'OPC, par exemple une IHM (interface homme-machine), un tableur de données historiques, une application de tendances, peuvent se connecter au serveur OPC et l'utiliser pour lire les données de l'appareil. Le protocole relie des équipements de terrain, tels que des capteurs, actionneurs et contrôleurs, et est largement utilisé aussi bien dans l'automatisation de process que dans l'automatisation de fabrication.

L'OPC définit une interface haute-performance commune qui facilite la réutilisation de données via l'IHM, le contrôle SCADA et les applications personnalisées.

# <span id="page-16-3"></span>3.2 Transmission des informations GSM/GPRS

Le module GSM/GPRS transmet des informations à l'aide des réseaux GSM ou GPRS. Une sélection manuelle ou automatique du réseau est possible.

La communication avec les opérateurs a lieu par SMS ou courriel.

Les SMS peuvent être envoyés vers et à partir de numéros de téléphones portables prédéfinis, tandis que les courriels peuvent être envoyés uniquement à partir du module GPRS avec un fichier CSV joint vers des comptes de messagerie électronique prédéfinis.

Les données récupérées sont stockées dans la mémoire interne du module GSM/GPRS jusqu'à ce qu'elles soient transmises.

En cas de panne de courant, les données collectées restent stockées dans la mémoire.

3.2 Transmission des informations GSM/GPRS

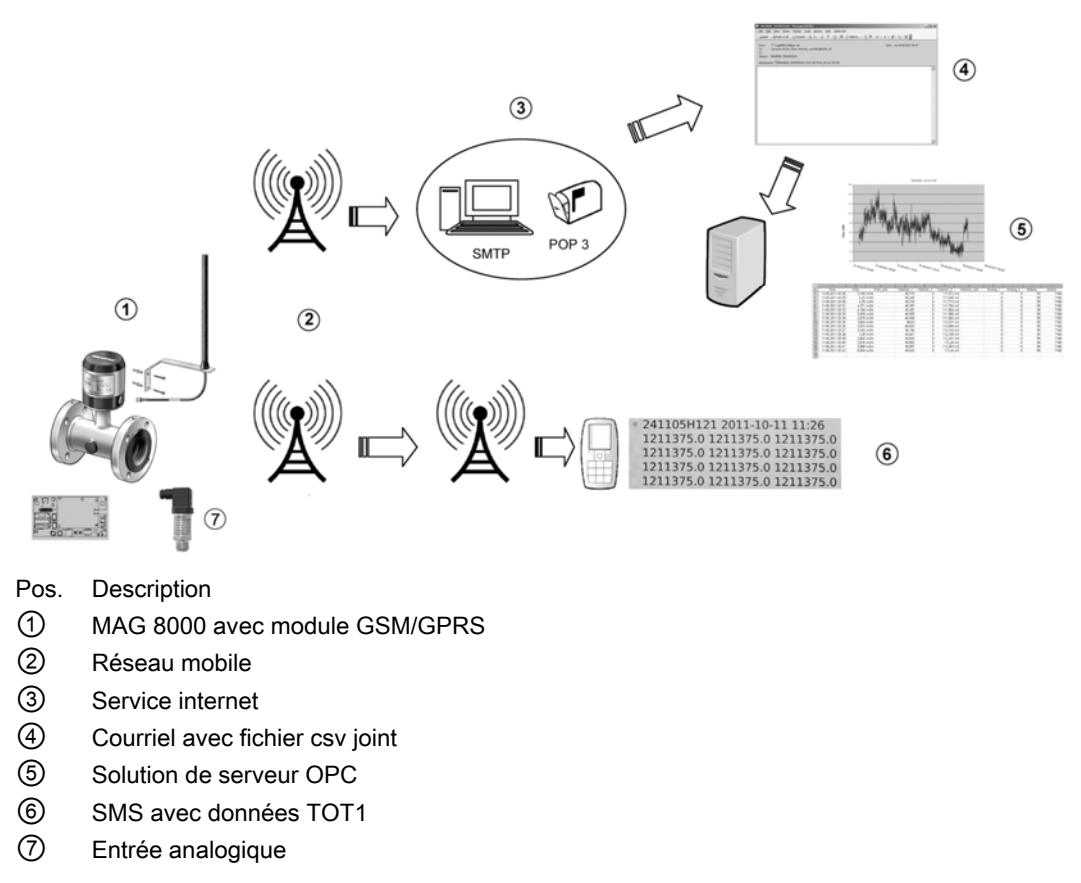

Figure 3-1 Transmission d'informations

#### IMPORTANT

#### Utilisation dans un environnement domestique

Cet équipement appartient à la classe A, groupe 1 et a été conçu pour une utilisation en environnement industriel.

Il peut provoquer des perturbations radioélectriques s'il est utilisé dans un environnement domestique.

# <span id="page-18-0"></span>3.3 Caractéristiques

Le module GSM/GPRS est un appareil qui consigne les données provenant du MAG 8000 et les transmet dans un système par courriel ou SMS. Les données collectées peuvent être récupérées à l'aide d'un serveur OPC.

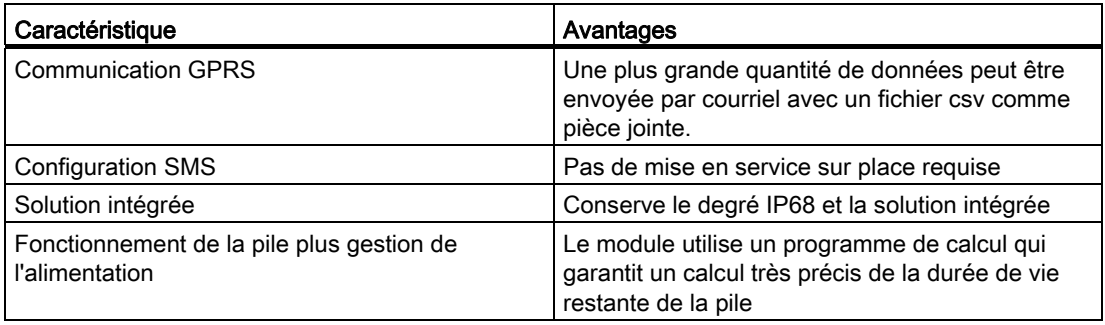

# Avantages supplémentaires

- Le module peut être utilisé comme une mise à niveau sur un MAG 8000 existant sur le terrain (logiciel ver 3.02 ou supérieure)
- Les entrées analogiques permettent au client de se connecter à un capteur externe (4 ... 20 mA ou 0 ... 5 V) dans le module GSM
- Une antenne à gain élevé assure les meilleures performances possibles dans des conditions difficiles telles que des caissons en béton ou des endroits avec un signal faible
- L'antenne est classée IP68
- La fonction de synchronisation garantit une collecte précise des données indépendamment du taux d'échantillonnage utilisé
- Le taux d'échantillonnage minimum est de 1 par minute

**Description** 

3.3 Caractéristiques

# <span id="page-20-1"></span><span id="page-20-0"></span>Installation/Montage 4

L'installation se compose des deux étapes suivantes :

- 1. Carte SIM
- 2. Module GSM/GPRS (systèmes de mise à niveau uniquement)
- 3. Pile rechargeable
- 4. Antenne

# <span id="page-20-2"></span>4.1 Carte SIM

1. Insérez la carte SIM dans un téléphone portable puis définissez le code PIN sur 1000.

#### Remarque

Lors de la mise en service, vous pouvez modifier le code PIN à l'aide d'une commande SMS, voir ["Modifier le code PIN"](#page-42-2) (Page [41\)](#page-42-2).

- 2. Insérez la carte SIM dans la fente du module GSM/GPRS.
- 3. Assurez-vous que la carte SIM est positionnée comme illustré à la figure ci-dessous.

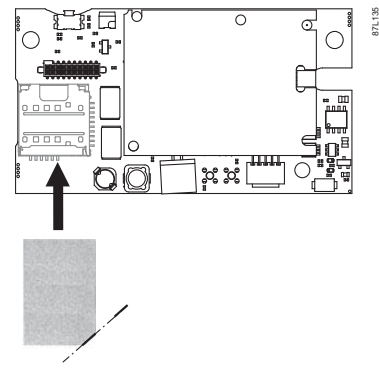

Figure 4-1 Installation de la carte SIM.

# <span id="page-20-3"></span>4.2 Module GSM/GPRS

# **Remarque**

#### Systèmes de mise à niveau

La procédure suivante s'applique uniquement aux systèmes de mise à niveau.

Module complémentaire SITRANS F M MAG 8000 GSM/GPRS Instructions de service, 11/2011, A5E03850435-01 19 4.2 Module GSM/GPRS

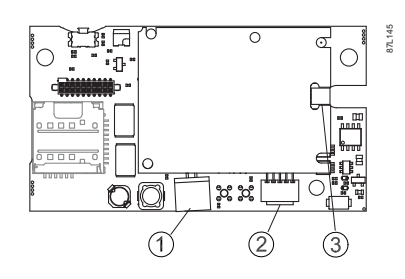

- Pos. Connecteur
- ① Pile rechargeable
- ② Câble d'entrées analogiques
- ③ Antenne

Figure 4-2 Module complémentaire GSM/GPRS

La procédure d'installation d'un module GSM/GPRS sur un transmetteur MAG 8000 est la suivante :

- 1. Insérez la carte SIM.
- 2. Montez le module au dos de l'électronique du MAG 8000.
- 3. Clipsez le module au dos de l'électronique.
- 4. Assurez-vous que le module est fixé correctement sur le connecteur huit-broches et sur l'entretoise.
- 5. Utilisez les deux vis 3 mm et les rondelles pour fixer le module sur l'électronique du MAG 8000.

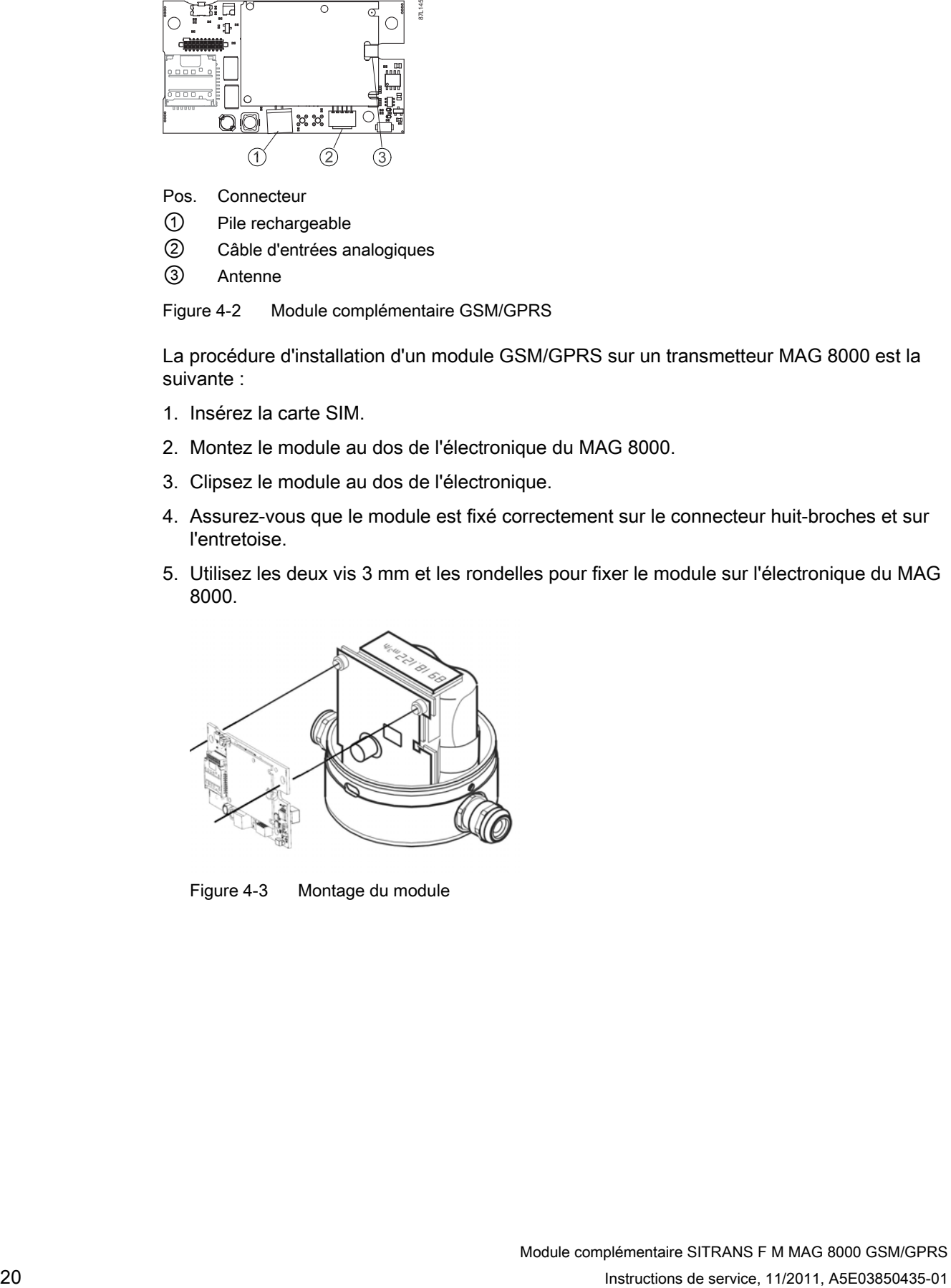

Figure 4-3 Montage du module

# <span id="page-22-0"></span>4.3 Pile

Le module GSM/GPRS requiert l'installation d'une pile rechargeable supplémentaire. La pile doit être installée dans la partie inférieure de l'enveloppe du MAG 8000 et connectée tel qu'illustré ci-dessous.

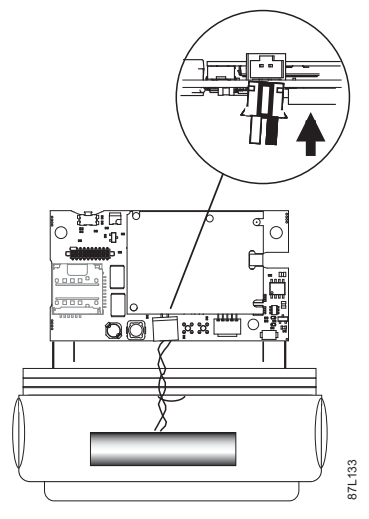

Figure 4-4 Installation de la pile

Il est également nécessaire de placer le support de pile dans la position appropriée, comme illustré ci-dessous. À noter que la partie large doit être située en-dessous de la carte SIM pour la maintenir en place (voir la flèche dans la figure ci-dessous).

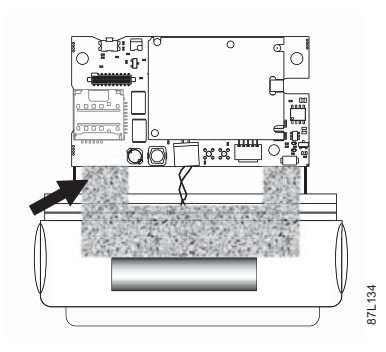

Figure 4-5 Installation du support de pile

# 4.4 Antenne

# <span id="page-23-0"></span>4.4 Antenne

L'antenne est conçue pour un montage mural ou pour un montage à l'intérieur de sas en béton avec un affaiblissement limité de la force du signal.

L'antenne doit être installée à la verticale comme illustré ci-dessous.

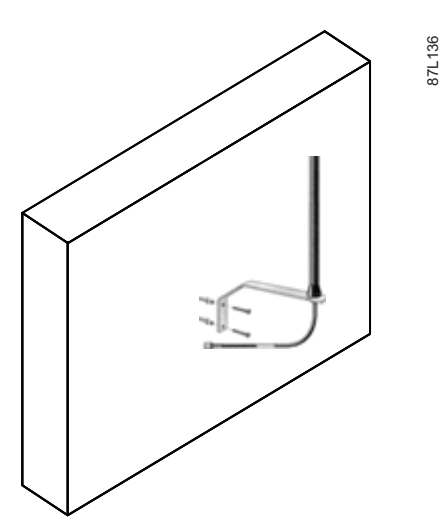

Figure 4-6 Installation d'une antenne à montage mural

# IMPORTANT

L'antenne doit être placée à l'endroit du réseau où la force du signal est optimale pour obtenir une longue durée de vie de la pile et une communication GSM/GPRS sans interruption. Évitez de placer l'antenne à proximité de dispositifs haute-tension ou de lignes haute-puissance et de plaques métalliques.

L'antenne est classée IP68 et ne sera pas affectée par les inondations. Cependant, la transmission ne peut pas être garantie en cas d'inondation.

# <span id="page-24-1"></span><span id="page-24-0"></span>Raccordement 5

#### IMPORTANT

Suivez les instructions contenues dans ce chapitre pour conserver le degré de protection du débitmètre et garantir le bon fonctionnement du module.

Raccordez le(s) câble(s) au module GMS comme suit :

- 1. Préparez le MAG 8000.
- 2. Branchez le(s) câble(s)
	- [Câble d'antenne](#page-25-0) (Page [24\)](#page-25-0) ou
	- [Câble d'antenne et câble d'entrées analogiques](#page-26-0) (Page [25](#page-26-0))
- 3. Effectuez le raccordement au module GSM

# <span id="page-24-2"></span>5.1 Préparer le MAG 8000

Préparez le MAG 8000 au raccordement comme suit :

- 1. Retirez le bouchon borgne du MAG 8000.
- 2. Desserrez le collier de câble.

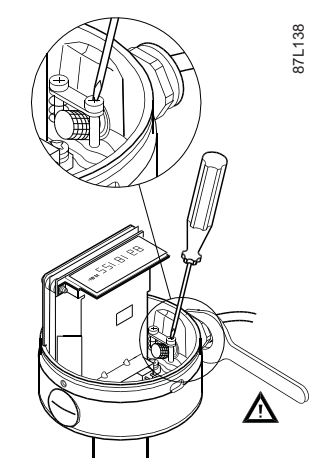

# <span id="page-24-3"></span>5.2 Branchez le(s) câble(s)

Suivez l'une des instructions ci-dessous, en fonction de la solution choisie, pour préparer le(s) câble(s) au raccordement.

Module complémentaire SITRANS F M MAG 8000 GSM/GPRS Instructions de service, 11/2011, A5E03850435-01 23 Raccordement

5.2 Branchez le(s) câble(s)

# <span id="page-25-0"></span>5.2.1 Brancher le câble d'antenne

# Monter le presse-étoupe sur l'antenne

Montez le presse-étoupe sur l'antenne comme suit :

1. Branchez le câble adaptateur d'antenne sur le connecteur SMA/M d'antenne en vous assurant que le connecteur SMA est serré, afin de garantir un raccordement adéquat.

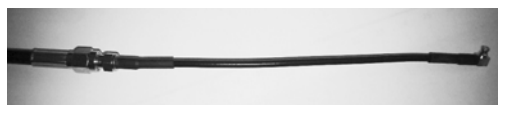

2. Montez l'antenne dans le presse-étoupe, puis branchez le câble adaptateur d'antenne.

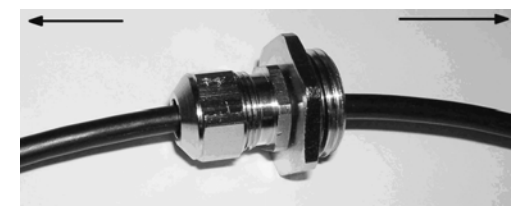

3. Montez le réducteur M20 à M16 sur le MAG 8000, en vous assurant que le réducteur est serré correctement pour garantir la norme IP68.

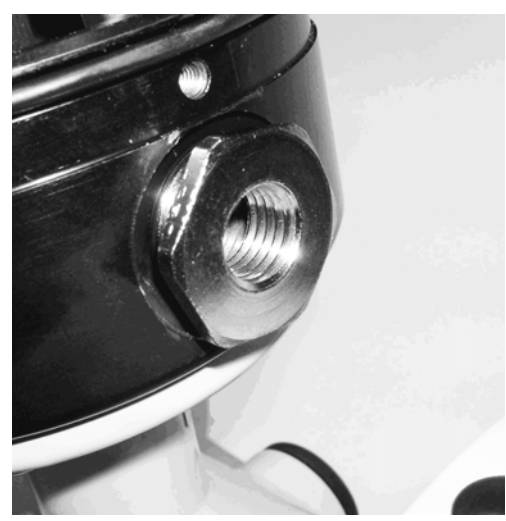

5.2 Branchez le(s) câble(s)

4. Montez un presse-étoupe M16 dans le réducteur M20. Assurez-vous que le presse-étoupe est serré avec un couple de 10 Nm pour garantir la norme IP68

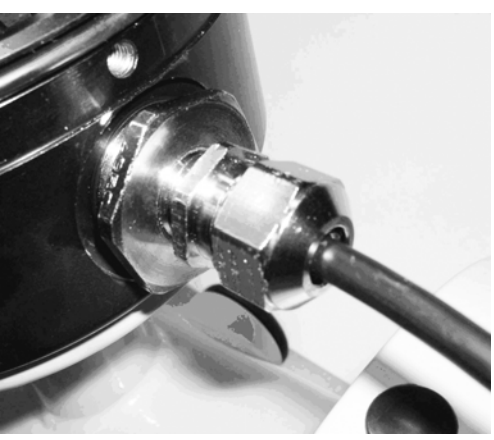

5. Serrez la partie supérieure pour fixer le câble d'antenne.

# <span id="page-26-0"></span>5.2.2 Brancher le câble d'antenne et le câble d'entrées analogiques

# Assembler un câble d'entrées analogiques

1. Ouvrez le presse-étoupe à deux trous (M20).

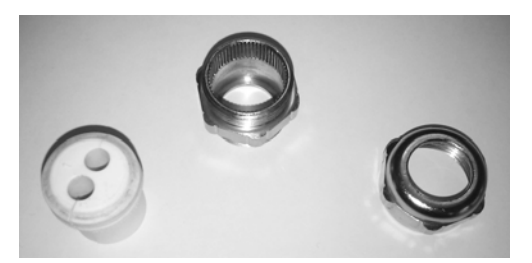

2. Poussez le presse-étoupe sur l'extrémité libre du câble d'entrées analogiques.

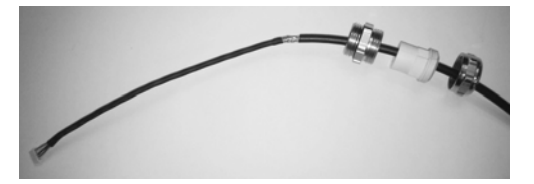

3. Faites glisser les parties du connecteur M12 sur le câble dans l'ordre indiqué ci-dessous. Assurez-vous que le blindage est courbé le blindage à la gaine.

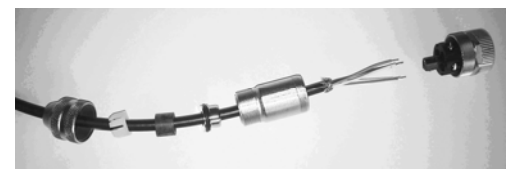

Raccordement

5.2 Branchez le(s) câble(s)

# Brancher un fil dénudé

Vérifiez le nombre de broches sur le plastique du connecteur M12.

- P1 blanche
- P2 grise
- P3 marron
- $\bullet$  P4 jaune
- P5 verte

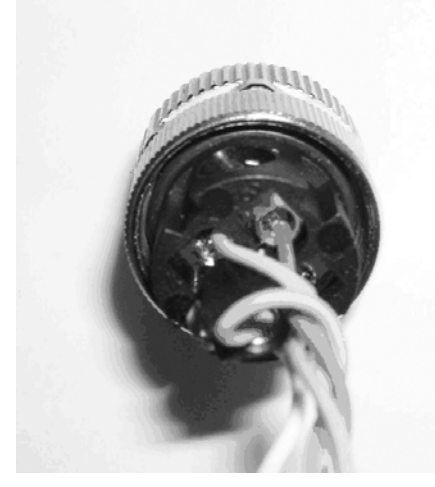

1. Vissez ensemble les parties du connecteur M12, en vous assurant que les parties sont serrées correctement pour garantir la norme IP68.

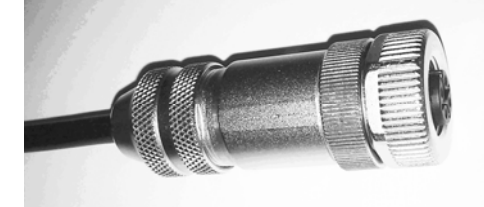

2. Vissez le capot de protection sur le connecteur femelle M12, en veillant à le faire correctement pour garantir la norme IP67. La boucle en plastique doit être placée autour du câble.

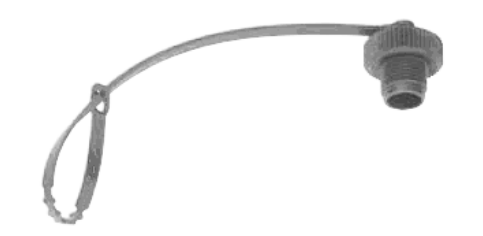

# Monter un presse-étoupe avec une antenne et un câble d'entrées analogiques

1. Poussez le presse-étoupe à travers les parties supérieure et de protection du presseétoupe.

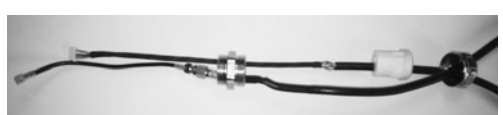

2. À l'aide, par exemple, d'un tournevis, poussez à travers le caoutchouc pour ouvrir le côté.

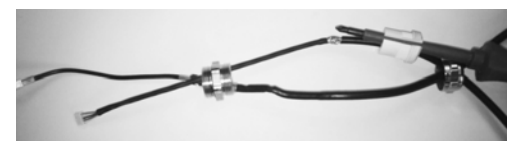

3. Poussez avec précaution le câble d'antenne dans la partie en caoutchouc depuis le côté et retirez l'outil (par exemple tournevis).

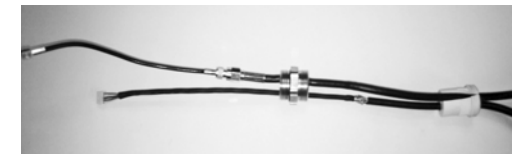

4. Vérifiez que les deux câbles sont insérés correctement dans la partie en caoutchouc.

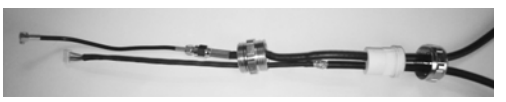

5. Insérez les câbles dans le trou du MAG 8000.

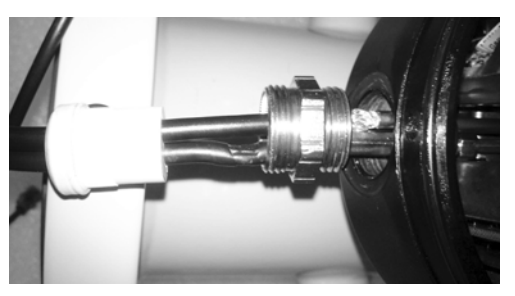

6. Vissez le presse-étoupe M20 dans le boîtier du MAG 8000. Assurez-vous que le presse-étoupe est serré à un couple de 10 Nm pour garantir la norme IP68.

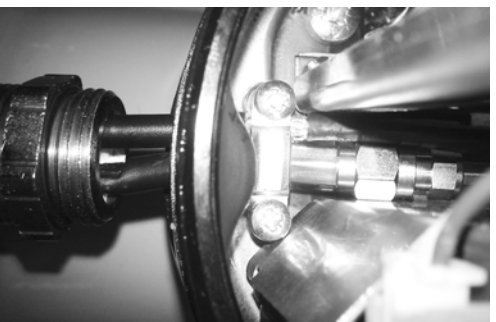

Module complémentaire SITRANS F M MAG 8000 GSM/GPRS Instructions de service, 11/2011, A5E03850435-01 27 5.3 Effectuer le raccordement au module GSM

7. Poussez la partie en caoutchouc dans le presse-étoupe M20, et ajustez le câble d'antenne et le câble d'entrées analogiques en vous assurant que le blindage du câble d'entrées analogiques et le métal côté gauche du connecteur SMA se trouvent endessous du collier de câble. Après avoir ajusté le câble, serrez les deux vis du collier de câble en vous assurant que les câbles ne sont pas coincés et qu'ils ont une connexion électrique avec le métal.

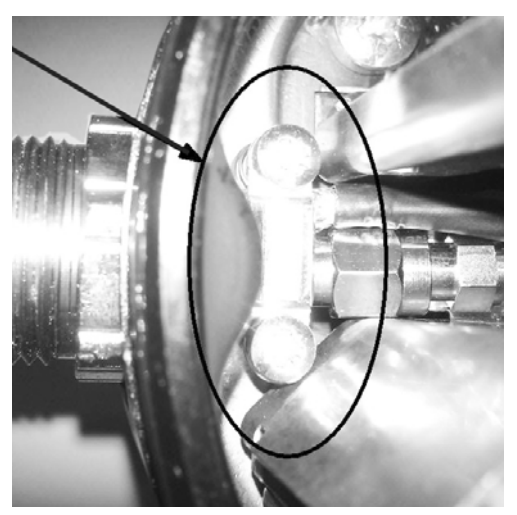

8. Montez la protection du presse-étoupe M20 en la serrant à un couple de 10 Nm pour garantir la norme IP68.

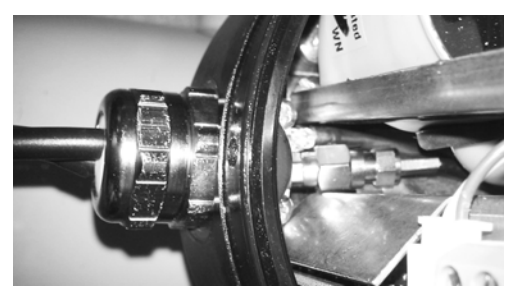

# <span id="page-29-0"></span>5.3 Effectuer le raccordement au module GSM

# IMPORTANT

# **Blindage**

A une extrémité de chaque câble, son blindage doit être connecté à la terre de protection. Lorsqu'un connecteur est utilisé à cette extrémité, l'enveloppe du connecteur doit être connectée au blindage du câble.

5.3 Effectuer le raccordement au module GSM

1. Clipsez le petit connecteur dans le module GSM/GPRS.

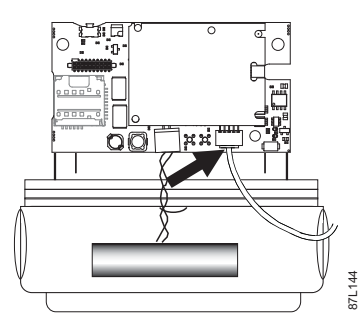

2. Préparez le câble de couplage des entrées analogiques physiques, voir "Données techniques" pour une description des broches.

# **ATTENTION**

#### **Surtension**

Une surtension aux deux entrées analogiques risque d'endommager les composants électroniques internes !

L'entrée analogique 1 (entrée de courant) ne doit pas être connectée directement à une source d'alimentation.

L'entrée analogique 2 (quotientométrique) ne doit pas dépasser 6V CC.

# Raccordement

5.3 Effectuer le raccordement au module GSM

# <span id="page-32-1"></span><span id="page-32-0"></span>Mise en service  $\qquad \qquad \bullet$

# <span id="page-32-2"></span>6.1 Intégration dans le système

Ce chapitre fournit des informations sur la manière d'intégrer le débitmètre et le module GSM/GPRS en considérant les différentes options matérielles (entrées analogiques et sources d'alimentation).

# IMPORTANT

Lors de la première mise sous tension, la LED sur le module GSM/GPRS clignote au démarrage. Ensuite, le module commencera automatiquement à charger la pile.

# <span id="page-32-3"></span>6.2 Mise en route

Dans le cadre du mode d'économie d'énergie, le module est défini pour être actif pendant seulement trois minutes. Il est cependant possible d'activer manuellement le module afin de garantir que les paramétrages de configuration envoyés par SMS sont reçus intégralement au moment voulu.

Pour ce faire, appuyez sur la touche située dans le coin supérieur gauche du module pendant cinq secondes jusqu'à ce que la LED clignote (voir la figure ci-dessous). Le microprocesseur démarrera le module, établira la communication avec le réseau, et demandera les commandes en suspens

Pour plus de renseignements sur la configuration par SMS, voir ["Commandes de](#page-34-0)  [configuration"](#page-34-0) (Page [33\)](#page-34-0).

# IMPORTANT

#### Remplacement du module

Si le module GSM/GPRS est remplacé, tous les paramétrages de configuration doivent être reconfigurés manuellement.

Mise en service

6.3 Entrées analogiques

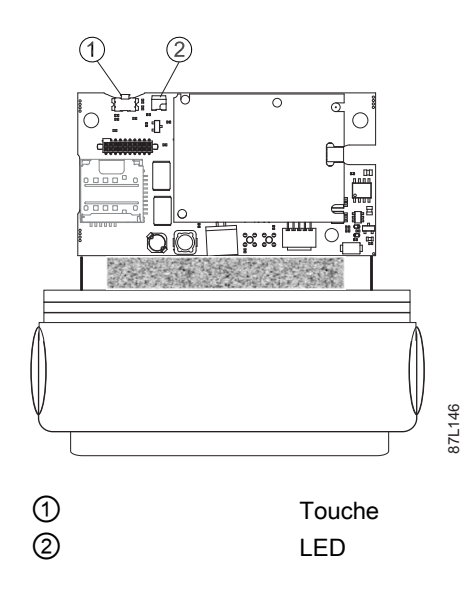

# <span id="page-33-0"></span>6.3 Entrées analogiques

Les entrées analogiques ne requièrent pas une configuration particulière. Avant la collecte de toutes données, la commande SMS P53, voir ["Commandes de configuration"](#page-34-0) (Page [33\)](#page-34-0), doit être envoyée pour activer la fonction.

# <span id="page-33-1"></span>6.4 Configuration

32 Instructions de service, 11/2011, A5E03850435-01 / L'architecture du module complémentaire permet une configuration à distance à l'aide d'un SMS envoyé au module via le réseau mobile depuis un téléphone portable. Ces commandes seront reçues lorsque le dispositif s'activera au prochain temps de transmission ou toutes les 24 heures.

De série, le module GSM/GPRS possède une configuration de base, mais les réglages peuvent être modifiés pour s'adapter à l'application. Les codes SMS garantissent une configuration facile et en toute sécurité du module.

Pour la configuration initiale, le code PIN de la carte SIM doit être défini sur 1000.

# <span id="page-33-2"></span>6.4.1 Liste blanche

La configuration est protégée par une liste de numéros de téléphones portables qui sont autorisés à envoyer un SMS de configuration au module GSM/GPRS. Cette liste blanche peut être effacée avec une commande SMS qui doit inclure le code PIN, voir ["Effacer la liste](#page-44-1)  [blanche"](#page-44-1) (Page [43\)](#page-44-1).

Trois numéros de téléphones portables au maximum sont autorisés à envoyer des configurations et des commandes.

Une liste blanche vide signifie l'absence de protection, c'est-à-dire que les configurations peuvent être envoyées depuis n'importe quel téléphone portable.

# <span id="page-34-0"></span>6.4.2 Commandes de configuration

La configuration du module GSM/GPRS utilise des commandes spéciales d'envoi de communications par SMS avec une syntaxe claire et définie qui évite les erreurs de réglages. Ces commandes définissent le fonctionnement du module, par exemple la configuration des transmissions, les comptes de messagerie électronique, les taux d'échantillonnage, etc.

Le tableau ci-dessous répertorie les commandes qui peuvent être envoyées au module GSM/GPRS, que ce soit individuellement ou de manière combinée en prenant en compte la limite de 160 caractères par message SMS.

#### Remarque

Les commandes inconnues envoyées au module GSM/GPRS sont ignorées. Les commandes contenant des valeurs de paramètres invalides entraînent une erreur de configuration qui est enregistrée et une alarme SMS qui est envoyée aux destinataires de l'alarme.

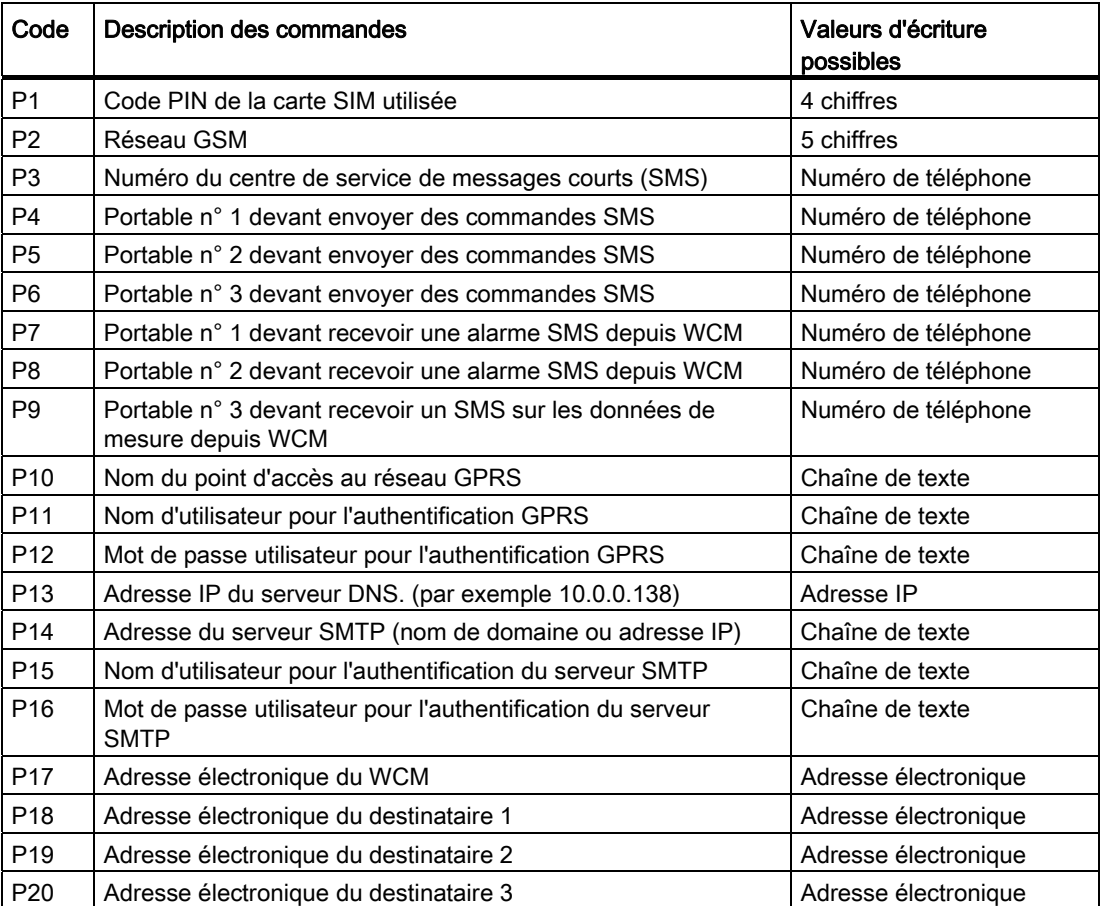

Tableau 6- 1 Commandes de configuration

#### Mise en service

6.4 Configuration

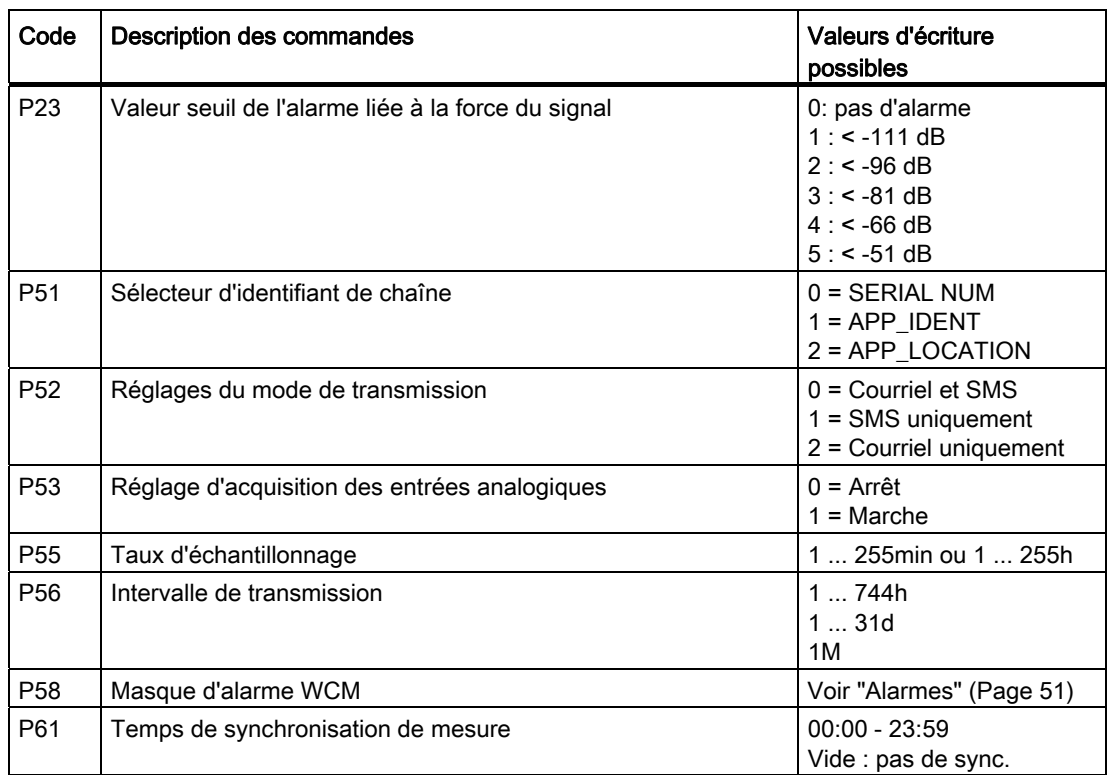

Pour des références sur les communications SMS et GPRS, reportez-vous à votre fournisseur de téléphone portable ou au code de réseau mobile ([http://en.wikipedia.org/wiki/Mobile\\_network\\_code\)](http://en.wikipedia.org/wiki/Mobile_network_code).

# Remarque P56=1M ;

Cette configuration définit l'intervalle de transmission sur un mois mais synchronise la transmission avec la première mesure de chaque mois. Une transmission mensuelle permet une période de mesure d'au moins 31 minutes.

Cette fonctionnalité est particulièrement utile à des fins de facturation.

# Exemple :

Configuration ; P55=15min ; P56=24h ;

# Remarque

# Format approprié

Chaque commande doit se terminer par ";" pour être acceptée par le module.
## Paramètres :

configuration1 à "n" – paramètre de configuration

#### Exemple :

Réglages pour définir le serveur SMTP, compte d'authentification, mot de passe du serveur, compte de messagerie électronique de l'utilisateur, sélection de l'identifiant, et mode GSM seul activé.

Configuration ; P14=smtp.gmx.at ; P15=test@gmx.at ;

P16=test ; P17=test@gmx.at ; P51=0 ; P52=1 ;

#### Exemple :

Réglages : Le taux d'échantillonnage est de 15 minutes ; transmission une fois par jour et synchronisation de mesure à 6h00.

Configuration ; P55=15min ; P56=24h ; P61=06:00 ;

### **Remarque**

La syntaxe standard des numéros de portables permet l'utilisation de " + ", "00" (par exemple +2855511223344 ou 002855511223344).

Vérifiez la configuration de votre fournisseur de réseau local pour obtenir des informations sur toute syntaxe particulière utilisée.

## Mode de transmission :

La communication réseau via GSM ou GPRS est configurée par le biais du paramètre P52. Les options sont les suivantes :

Tableau 6- 2 Options P52

| Option         | <b>Description</b>                                                                                                    |
|----------------|----------------------------------------------------------------------------------------------------|
| l 0            | Si une connexion GPRS est disponible, le rapport sera envoyé sous forme de courriel.<br>Dans le cas contraire, le rapport sera envoyé sous forme de SMS                                |
|                | Un SMS avec des valeurs TOT1 uniquement sera envoyé. Si le réseau n'est pas<br>disponible, les informations seront stockées jusqu'à la prochaine connexion du module au<br>réseau GPRS |
| $\overline{2}$ | Le rapport sera toujours envoyé sous forme de courriel                                                                                                    |

#### Exemple :

Configuration ; P52=0 ;

Option  $= 0$ 

Un courriel d'information sera envoyé via le réseau GPRS. En cas de panne du réseau, les données seront envoyées sous forme de SMS avec les informations TOT 1 au numéro de téléphone configuré.

Option = 1 Seul un SMS avec les valeurs TOT 1 sera envoyé.

Option = 2

Seul un courriel d'information utilisant les réglages prédéfinis sera envoyé.

Module complémentaire SITRANS F M MAG 8000 GSM/GPRS Instructions de service, 11/2011, A5E03850435-01 35

## 6.4 Configuration

## 6.4.3 SMS de réponse pour les paramètres modifiés

Il s'agit du SMS de réponse envoyé à l'instigateur, qui spécifie si les paramètres ont été modifiés.

## Exemple :

UNIT01 2011-02-07 13:25

Configuration : OK

Réponses possibles : OK ou ERROR

## 6.4.4 Configuration d'alarme

Il est possible de définir quelles alarmes doivent être notifiées par le module GSM/GPRS et par le MAG 8000 à l'aide de la commande de configuration P58. Cette commande est envoyée par SMS sous forme d'une valeur hexadécimale à 4 chiffres (voir le tableau cidessous).

## Syntaxe de configuration :

P58=0x[D1][D2][D3][D4]

## Paramètres :

0x : texte fixe

D1 : Alarmes actives de 13 à 16

- D2 : Alarmes actives de 09 à 12
- D3 : Alarmes actives de 05 à 08
- D4 : Alarmes actives de 01 à 04

## Exemple :

Configuration ; P58=0x0008

Cet exemple illustre une configuration indiquant uniquement l'alarme n° 4.

Tableau 6- 3 Masque d'alarme (hexadécimal)

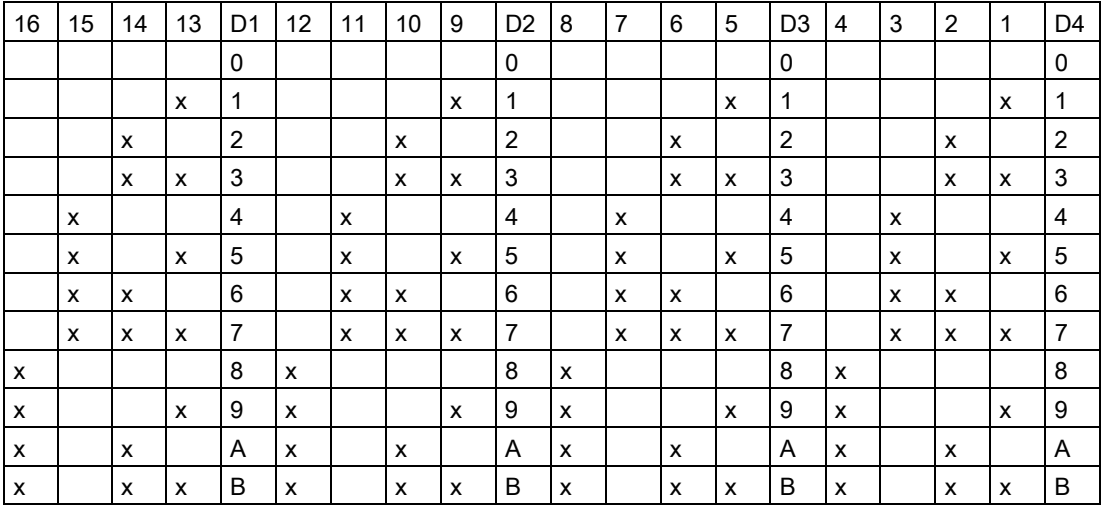

Mise en service

#### 6.4 Configuration

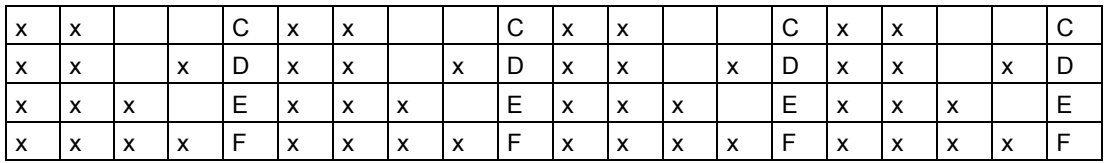

## 6.4.5 Configuration initiale

Les réglages d'usine du module permettent à tout téléphone portable d'envoyer un SMS avec les configurations du module GSM/GPRS et les informations des comptes de messagerie électronique. Mais dès qu'au moins un numéro de téléphone portable est spécifié dans la liste blanche, la communication entre les téléphones portables et le module est limitée à ces numéros.

Enfin, le taux d'échantillonnage et le temps de transmission doivent être définis.

- 1. Assurez-vous que le code PIN de la carte SIM est 1000.
- 2. Assurez-vous que les réglages réseau du SMS et du GPRS sont corrects afin de garantir la communication. Ces informations figurent normalement sur la page web du fournisseur mobile.
- 3. Définissez les numéros de portables pour les personnes autorisées à configurer le module et à recevoir les alarmes.
- 4. Vérifiez que les numéros de portables respectent le format de numérotation local approprié (c'est-à-dire + ou 00, indicatif de pays, indicatif de zone, numéro de téléphone, etc).
- 5. Modifiez le code PIN.
- 6. Assurez-vous que toutes les instructions de commande se terminent par ";" pour être acceptées par le module.

## Exemple :

- 1. Vérifiez que le code PIN de la carte SIM est 1000.
- 2. Envoyez la configuration par SMS :
	- SMS 1 (centre de services, liste blanche et listes d'alarme) : Configuration ; P3=<PhoneNumberSMS\_ServiceCenter> ; P4=<PhoneNumberUser1> ; P7=<PhoneNumberAlarmRecipient1> ;
	- SMS 2 (GPRS et réglages de compte de messagerie électronique) : Configuration ; P10=web.vodafone.de;P15=mag8000@gmx.de ; P17=mag8000@gmx.de ; P16=test123 ;P14=mail.gmx.net ; P18=user.name@domain.com ;
	- SMS 3 (définir le taux d'échantillonnage, le temps de transmission et la synchronisation de mesure) : Configuration ; P55=5min ; P56=24h ; P61=06:00 ;

Le module répondra "Configuration : OK" après avoir reçu les réglages appropriés.

- 3. Envoyez une commande SMS de récupération
	- RetrieveConf ; 1000 ; <EmailAccount>

4. Vérifiez que le code PIN de la carte SIM est 1000.

- 5. Envoyez la configuration par SMS :
	- SMS 1 (centre de services, liste blanche et listes d'alarme) : Configuration ; P3=<PhoneNumberSMS\_ServiceCenter> ; P4=<PhoneNumberUser1> ; P7=<PhoneNumberAlarmRecipient1> ;
	- SMS 2 (GPRS et réglages de compte de messagerie électronique) : Configuration ; P10=web.vodafone.de;P15=mag8000@gmx.de ; P17=mag8000@gmx.de ; P16=test123 ;P14=mail.gmx.net ; P18=user.name@domain.com ;
	- SMS 3 (définir le taux d'échantillonnage, le temps de transmission et la synchronisation de mesure) : Configuration ; P55=5min ; P56=24h ; P61=06:00 ;

Le module répondra "Configuration : OK" après avoir reçu les réglages appropriés.

- 6. Envoyez une commande SMS de récupération
	- RetrieveConf ; 1000 ; <EmailAccount>

## IMPORTANT

## Code PIN

Il est recommandé de modifier le code PIN de la carte SIM après la configuration pour éviter tout accès non-autorisé au module GSM.

#### Remarque

Le moment de la prochaine activation du module est fonction du moment où la configuration par SMS a été reçue par le module.

Le paramètre P61 garantira la synchronisation de la collecte de données au moment voulu.

## 6.4.6 Enregistrement manuelle du réseau

## Sélection de réseau

Le module GSM/GPRS reconnaîtra automatiquement le réseau de pays prédéfini dans la carte SIM de sorte qu'il n'est habituellement pas nécessaire de définir le fournisseur du réseau.

Cependant, si le module est installé à proximité de la frontière d'un pays, il est fortement recommandé d'utiliser le mode manuel lors de la sélection du fournisseur de réseau. Cela empêche que le module n'ait recours aux réseaux étrangers si le signal provenant du fournisseur local/national est faible, en évitant ainsi des frais d'itinérance élevés.

## Syntaxe de commande :

Configuration ; P2=<PLMN> ;

#### Paramètres :

<PLMN> : numéro du réseau PLMN

#### **Remarque**

Si le réseau sélectionné n'est pas disponible, et à cette condition uniquement, le module GSM/GPRS passera automatiquement en mode d'enregistrement de réseau automatique et choisira le réseau le plus puissant disponible.

Le module GSM/GPRS envoie un message SMS au destinataire 1 et au destinataire 2 pour les informer que l'enregistrement du réseau spécifié n'a pas été possible et qu'un nouveau réseau a été sélectionné.

Le SMS contient des renseignements sur tous les réseaux disponibles ainsi que les informations d'état suivantes :

- si la carte SIM utilisée est autorisée à être enregistrée sur ce réseau
- le réseau choisi
- la force du signal du réseau

#### Syntaxe SMS :

[IDENTIFIANT] [TIMESTAMP] Impossible d'enregistrer sur le PLMN : [PLMN] Réseaux disponibles : [status], [available PLMN] [status], [available PLMN] SignalStrength : [signal strength]

#### Paramètres :

<status> : 0 (inconnu) 1 (PLMN disponible) 2 (PLMN actuellement enregistré sur) 3 (pas autorisé à être enregistré sur ce PLMN)

<available PLMN> : nombre PLMN de réseaux disponibles

<signal strength> : force de signal du PLMN sur lequel le WCM est actuellement enregistré. La valeur peut être définie de 0 à 5 ou sur 99 ; 0 signifie que la force du signal est trop faible ; 5 signifie que la force du signal est au maximum ; et 99 signifie que la force du signal est inconnue.

6.4 Configuration

## Exemple :

UNIT01 2011-02-07 13:28 Impossible d'enregistrer sur le PLMN : 23203 Réseaux disponibles : 2,23201 3,23203 2,23205 SignalStrength : 3

Pour choisir l'un des réseaux actuellement disponibles : envoyez un SMS avec la syntaxe suivante :

## Syntaxe de commande :

Configuration ; P2=<available PLMN>;

## **Remarque**

Les références du réseau PLMN récupérées peuvent être consultées ici :

http://en.wikipedia.org/wiki/Mobile\_network\_code ([http://en.wikipedia.org/wiki/Mobile\\_network\\_code\)](http://en.wikipedia.org/wiki/Mobile_network_code)

## 6.4.7 Réglages du courriel de test

Cette commande est utilisée pour vérifier que les adresses électroniques des destinataires sont configurées correctement.

Un courriel ayant pour objet "<ID>Test" sera envoyé à toutes les adresses électroniques des destinataires configurées.

Il est recommandé de tester les paramétrages des adresses électroniques chaque fois qu'elles sont modifiées.

#### Syntaxe de demande :

TestEmail ;

Aucun SMS de confirmation n'est envoyé.

# Fonctionnement **7**

## 7.1 Modifier le code PIN

Il est possible de modifier le code PIN de la carte SIM lors de la mise en service afin d'éviter toute configuration et récupération de données non-autorisées.

### Syntaxe :

Pin ;<oldpin> ;<newpin> ;

### Paramètres :

oldpin – l'ancien code PIN de la carte SIM newpin – le nouveau code PIN de la carte SIM à définir

## Exemple :

Pin ; 1000 ; 1234 ;

## 7.2 Récupérer des messages

Le module GSM/GPRS est capable d'envoyer des messages aux utilisateurs définis en fournissant les informations demandées via les commandes sélectionnées, ou des alarmes, voir ["Alarmes"](#page-52-0) (Page [51\)](#page-52-0).

## **Remarque**

Toutes les informations demandées sont envoyées la prochaine fois que le module se connecte au réseau.

## 7.2.1 Configuration

Récupérez la configuration complète du WCM par courriel

## Paramètres :

PIN – code PIN de la carte SIM email-address – le destinataire de la configuration

## Exemple :

RetrieveConf ; 1000 ; name.surname@domain.com ;

7.2 Récupérer des messages

#### Remarque

Les mots de passe critiques ne sont pas inclus dans le courriel de configuration.

La configuration du module GSM/GPRS peut être envoyée par courriel uniquement, même si l'appareil est en mode GSM uniquement.

## 7.2.2 Capacité de la pile

Cette fonction récupérera l'état actuel de la pile du système MAG 8000.

#### Syntaxe de demande :

GET\_BAT\_CAP ;

## Syntaxe de réponse :

[IDENTIFIANT] [TIMESTAMP] BT [BATTERY\_CAPACITY%]

## Exemple :

UNIT01 2009-09-16 15:50 BT 85%

## 7.2.3 Données de mesure actuelles

Cette commande est utilisée pour récupérer des données de mesure actuelles MAG 8000 par SMS.

#### Syntaxe de demande :

GET\_MEASUREMENT\_DATA ;

## Syntaxe de réponse :

[IDENTIFIANT] [TIMESTAMP] FL [FLOWVALUE] [FLOWUNIT] T1 [TOT1] T2 [TOT2] T3 [TOT3] VU [TOTALIZER\_UNIT] A1 [ANALOGINPUT1VALUE] A2 [ANALOGINPUT2VALUE] BT [BATTERY\_CAPACITY%] AL [ALARM/WARNING INDEX] [ALARM/WARNING INDEX]

### Exemple :

UNIT01 2010-12-06 12:21 FL 1 l/h T1 24 T2 32.34 T3 35.215 VU m3 A1 0.0 mA A2 0.0 V BT 90% AL 01 07

## 7.2.4 Historique de mesure par SMS

La communication GSM fournit uniquement des informations par SMS récupérées du module et dont le contenu est limité à maximum 160 caractères par message. Ainsi, le module ne propose que 12 valeurs de compteurs dans chaque message, c'est-à-dire que si le temps de transmission est défini toutes les 24 heures, les valeurs sont collectées toutes les deux heures.

### Syntaxe SMS :

[IDENTIFIANT] [TIMESTAMP] [TOT1[n]] [TOT1[n-1]] ……… [TOT1[n-11]]

#### Exemple :

UNIT01 2009-09-20 09:20 1234560.1 1234560.2 1234560.3 1234560.4 1234560.5 1234560.6 1234560.7 1234560.8 1234560.9 1234561.0 1234561.1 1234561.2

#### Remarque

L'historique de mesure est envoyé par SMS si aucune communication par courriel n'est possible, ou si P52 est défini sur 1 (SMS uniquement), voir ["Commandes de configuration"](#page-34-0)  (Page [33](#page-34-0)).

## 7.3 Effacer la liste blanche

Cette commande videra la liste de numéros de téléphones portables (MSISDN) depuis laquelle la configuration du module peut être modifiée. La commande sera acceptée à partir de tout téléphone portable si le bon code pin est entré. Cette commande est utile si la liste blanche a été mal configurée.

#### Syntaxe de demande :

RESETMSISDN ; [PIN] ;

7.4 Effectuer une réinitialisation d'usine

## Exemple :

RESETMSISDN ; 1000 ;

#### Remarque

Cette fonction enverra une alarme SMS aux destinataires d'alarmes enregistrés et consignera le téléphone portable utilisé pour la modification.

En cas de poursuites légales, les informations peuvent faire l'objet d'un suivi.

## 7.4 Effectuer une réinitialisation d'usine

Cette procédure réinitialise le module avec ses réglages d'usine.

#### PRUDENCE

### Liste blanche

La réinitialisation d'usine efface la liste blanche et laisse l'appareil sans protection.

Effectuez la réinitialisation d'usine comme suit :

- 1. Appuyez sur la touche pendant 10 secondes pour vous déconnecter du réseau.
- 2. Arrêtez le fonctionnement du module.
- 3. Retirez la carte SIM.
- 4. Définissez le code PIN sur 1000 à l'aide d'un téléphone portable.
- 5. Réinsérez la carte SIM.
- 6. Allumez le module.
- 7. Appuyez sur la touche pendant 20 à 25 secondes pour effectuer la réinitialisation d'usine.

#### **Remarque**

Pendant la réinitialisation d'usine, le module essaiera de se connecter au réseau à l'aide du code PIN 1000. Définissez le code PIN sur 1000 avant la réinitialisation d'usine ; sinon, la carte SIM sera verrouillée et le code PUK devra être entré pour déverrouiller la carte SIM.

# Fonctions **8**

## 8.1 Touche

Si la touche est maintenue enfoncée pendant 10 secondes, le module se déconnectera du réseau et arrêtera la transmission programmée définie dans le paramètre P56, voir ["Commandes de configuration"](#page-34-0) (Page [33\)](#page-34-0) pour plus de détails.

Pour redémarrer le module après le processus d'arrêt, appuyez sur la touche pendant 5 secondes et testez la communication en envoyant l'une des commandes de récupération, voir ["Commandes de configuration"](#page-34-0) (Page [33\)](#page-34-0).

Si une réinitialisation d'usine est nécessaire, appuyez sur la touche entre 20 et 25 secondes. Pendant ce processus, la LED clignote quatre fois et l'appareil est réinitialisé avec les réglages d'usine.

## 8.2 Fonctionnalité des SMS et des courriels

Le tableau ci-dessous décrit les fonctionnalités des SMS et des courriels dans le module GSM/GPRS. Le terme "Entrante" signifie que le module a reçu des données de la liste d'utilisateurs, et le terme "Sortante" signifie que le module a envoyé des informations à la liste d'utilisateurs.

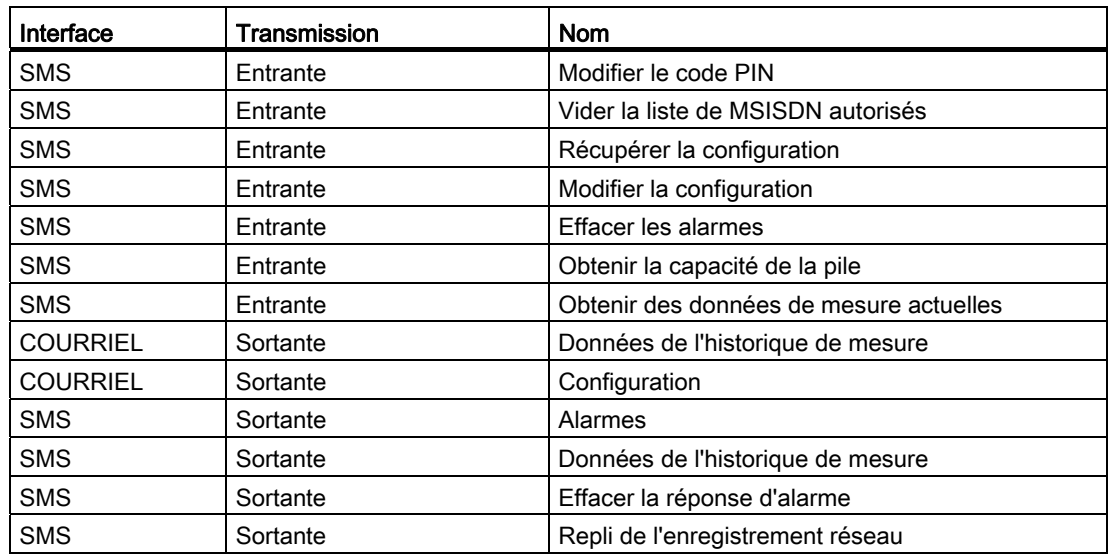

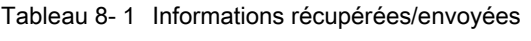

#### Fonctions

8.3 Interface de courriel

## 8.3 Interface de courriel

Cette section décrit comment le module GSM/GPRS récupère les informations collectées et les envoie aux destinataires des courriels. Les courriels sont envoyés uniquement si P51 est défini sur 0 ou 2, voir ["Commandes de configuration"](#page-34-0) (Page [33](#page-34-0)). Le réglage par défaut est 0.

### Remarque

Le compte de messagerie électronique du module GSM/GPRS doit être créé sur un serveur qui accepte les comptes utilisant SMTP.

## 8.3.1 Format de courriel

Destinataire de données :

En fonction de la configuration du module GSM/GPRS, il prend en charge jusqu'à trois destinataires.

### Objet du courriel :

MAG8000 : [IDENTIFIANT]

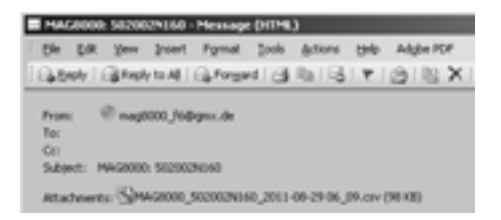

## 8.3.2 Courriel des données de mesure

Les données de mesure sont envoyées par courriel sous la forme d'un fichier csv joint. Les données sont séparées à l'aide d'un ";" comme délimiteur. Le format de données est indiqué dans le tableau ci-dessous.

Le nombre total de lignes (ensembles de données) par transmission est limité à 1440, et le taux d'échantillonnage maximum à une minute.

#### **Remarque**

Si la transmission a lieu tous les 30 jours et que l'utilisateur essaie de sélectionner 1 minute comme taux d'échantillonnage, cette valeur est automatiquement réduite à 30 min pour s'adapter aux 1440 lignes maximum présentes dans un fichier de transmission.

| Paramètre                | <b>Description</b>                         | Format                                                                              |  |
|--------------------------|--------------------------------------------|-------------------------------------------------------------------------------------|--|
| TIMESTAMP                | Date et heure                              | MM:HH LLMMAAAA                                                                      |  |
| <b>FLOWVALUE</b>         | Valeur du débit                            | Valeur de la virgule flottante avec une<br>virgule comme séparateur décimal         |  |
| <b>FLOWUNIT</b>          | Unité de flux                              | Texte (max. 12 caractères)                                                          |  |
| TOT <sub>1</sub>         | Compteur 1                                 | Valeur de la virgule flottante avec une<br>virgule comme séparateur décimal         |  |
| TOT <sub>2</sub>         | Compteur 2                                 | Valeur de la virgule flottante avec une<br>virgule comme séparateur décimal         |  |
| TOT <sub>3</sub>         | Compteur 3                                 | Valeur de la virgule flottante avec une<br>virgule comme séparateur décimal         |  |
| <b>VOLUME UNIT</b>       | Unité de volume                            | Texte (max. 12 caractères)                                                          |  |
| ANALOGINPUT1VALUE        | Entrée 4-20 mA                             | Valeur de la virgule flottante avec une<br>virgule comme séparateur décimal         |  |
| ANALOGINPUT2VALUE        | Entrée 0-5 V CC                            | Valeur de la virgule flottante avec une<br>virgule comme séparateur décimal         |  |
| <b>BATTERY CAPACITY%</b> | Durée de vie restante de la<br>pile $(\%)$ | Valeur de nombre entier comprise entre<br>0 et 100                                  |  |
| <b>ALARMS</b>            | Valeur d'alarme                            | Représentation décimale de la valeur de<br>chaîne de bits, voir "Alarmes" (Page 51) |  |

Tableau 8- 2 Type et format de données de mesure

#### Remarque

Les valeurs FLOWVALUE et TOT sont formatées en utilisant un algorithme interne, qui affiche au moins trois décimales.

ALARMS : La représentation binaire de ce nombre indique le réglage d'alarme correspondant.

## <span id="page-48-0"></span>8.3.3 Fichier csv joint

Le nom de fichier sera "MAG8000\_[IDENTIFIANT]\_[TIMESTAMP].csv".

## Exemples :

MAG8000\_UNIT01\_2010-12-28\_01:05.csv

Le module échantillonnera les données à partir du MAG 8000 conformément aux exigences de l'utilisateur et transmettra les informations à un moment prédéfini. Les données récupérées contiennent les informations affichées ci-dessous :

#### 8.4 Notifications par SMS

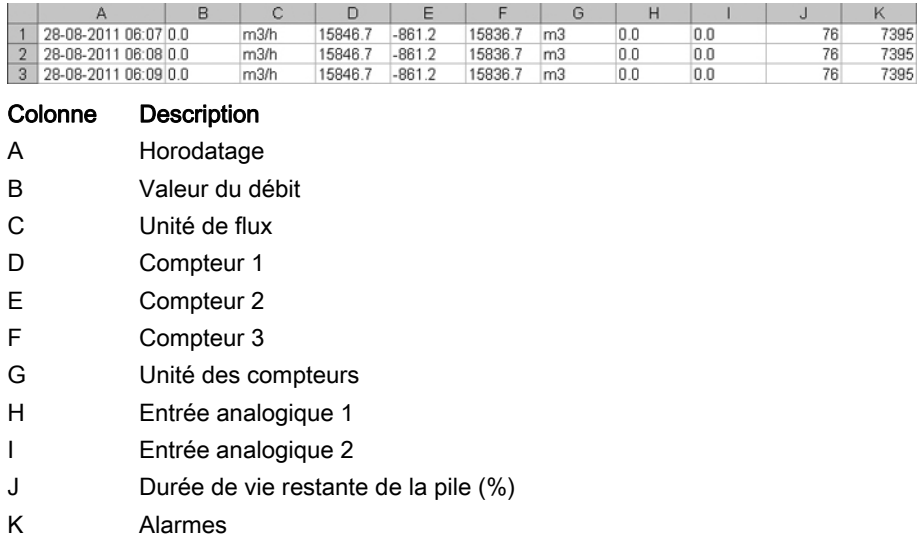

## 8.4 Notifications par SMS

## 8.4.1 Liste blanche effacée

Il s'agit d'une notification envoyée aux destinataires d'alarmes indiquant que la liste de MSISDN autorisés a été vidée. La notification comprend le numéro de téléphone (MSISDN) à partir duquel la commande d'effacement de la liste blanche a été envoyée.

## Exemple :

UNIT01 2011-02-07 13:23

MSISDN : +497895551212

RESETMSISDN : OK

## 8.4.2 Code PIN modifié

Il s'agit d'une notification envoyée aux destinataires d'alarmes indiquant que le code PIN a été modifié. La notification comprend le numéro de téléphone (MSISDN) à partir duquel la commande de modification du code PIN a été envoyée.

## Paramètres :

Résultat : OK ; ERROR

#### Exemple :

UNIT01 2011-02-07 13:23 MSISDN : +497895551212 PIN : OK

## 8.4.3 Numéro de téléphone non souscrit

Cette notification par SMS est envoyée aux destinataires lorsqu'ils sont retirés de la liste des destinataires d'alarmes.

## Exemple :

UNIT01 2011-02-07 14:25

UNSUBSCRIBED

## Voir aussi

[Alarmes](#page-52-0) (Page [51\)](#page-52-0)

## 8.5 Interface SMS

## 8.5.1 Format SMS

Les divers formats de données SMS sont répertoriés dans le tableau ci-dessous.

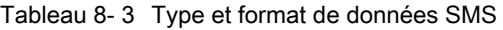

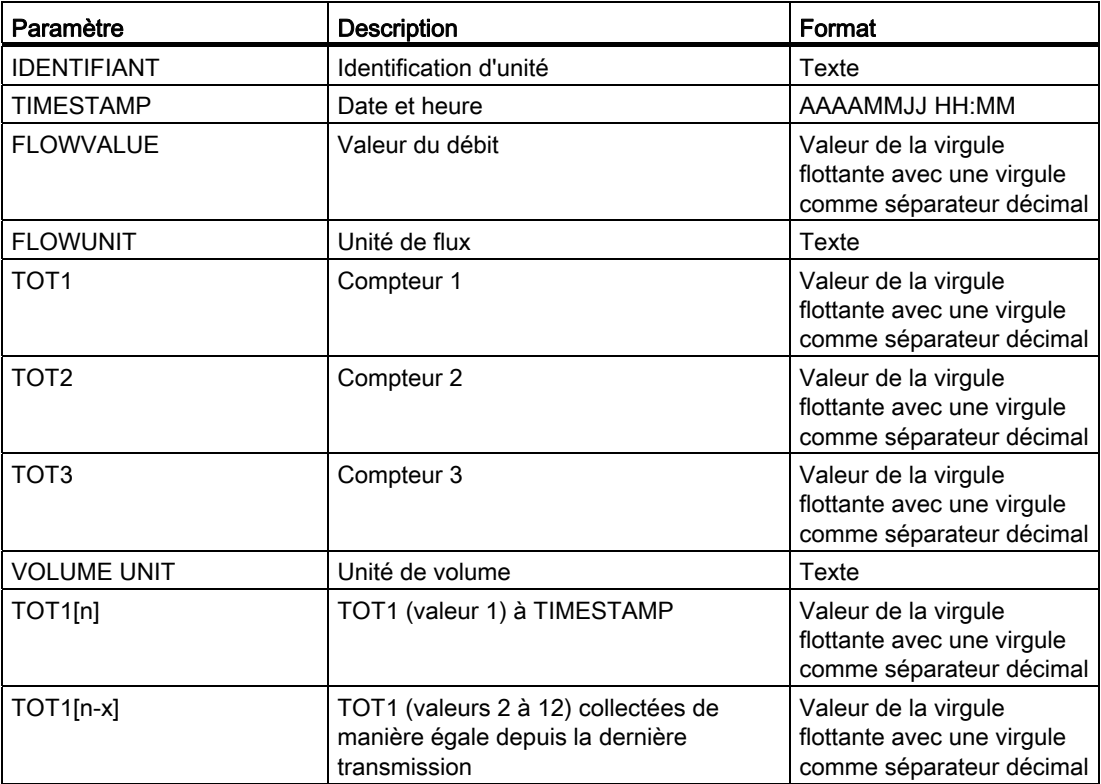

## Fonctions

8.5 Interface SMS

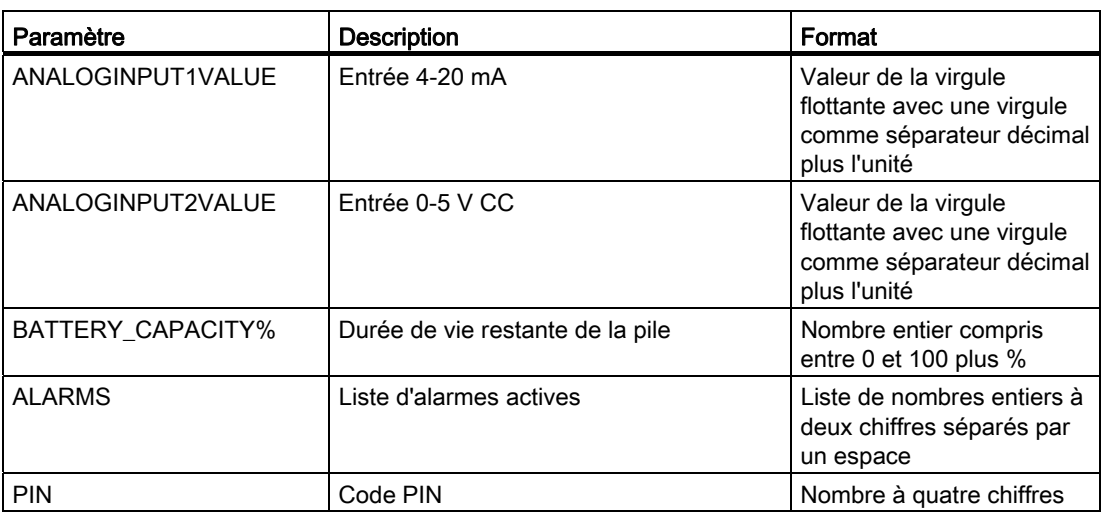

## Remarque

## Syntaxe SMS

Les commandes SMS sont sensibles à la casse. Veillez à utiliser la syntaxe appropriée, notamment les majuscules, les espaces et les caractères.

## Alarme, messages d'erreurs et messages système 9

## <span id="page-52-0"></span>9.1 Alarmes

Le tableau ci-dessous énumère toutes les alarmes GSM/GPRS et MAG 8000.

| N°<br>d'alarme | <b>Module GSM/GPRS</b>                                        | $N^{\circ}$ d'alarme | <b>MAG 8000</b>                  |
|----------------|---------------------------------------------------------------|----------------------|----------------------------------|
| 1              | Force du signal GSM                                           | 17                   | Erreur d'isolement               |
| $\overline{c}$ | Problème de disponibilité GPRS                                | 18                   | Erreur de courant de bobine      |
| 3              | Erreur d'allocation de mémoire                                | 19                   | Surcharge du<br>préamplificateur |
| 4              | Erreur logicielle interne                                     | 20                   | Erreur de total de contrôle      |
| 5              | Problème de configuration                                     | 21                   | Puissance faible                 |
| 6              | Problème de transmission par SMS<br>sortante                  | 22                   | Surcharge de flux                |
| 7              | Problème de transmission par courriel<br>sortante             | 23                   | Surcharge impulsion A            |
| 8              | Accès non-autorisé                                            | 24                   | Surcharge impulsion B            |
| 9              | Durée de vie restante de la pile inférieure<br>$\hat{a}$ 10 % | 25                   | Intervalle de consommation       |
| 10             | Mauvaise configuration                                        | 26                   | Fuite                            |
| 11             | Erreur de communication interne                               | 27                   | Conduite vide                    |
| 12             | Échec de la mise sous tension                                 | 28                   | Faible impédance                 |
| 13             | Erreur micrologicielle                                        | 29                   | Limite de flux                   |
| 14             | Erreur matérielle                                             | 30                   | Inutilisé                        |
| 15             | Inutilisé                                                     | 31                   | Inutilisé                        |
| 16             | Inutilisé                                                     | 32                   | Inutilisé                        |

Tableau 9- 1 Module GSM/GPRS et alarmes MAG 8000

Les alarmes sont signalées de deux façons : par SMS et par courriel.

## Par SMS

Les alarmes sont notifiées sous forme de nombre d'alarmes réelles.

## Syntaxe :

[IDENTIFIANT] [TIMESTAMP] [ALARM] [ALARM/WARNING INDEX] [ALARM/WARNING INDEX]

## Exemple :

UNIT01 2009-09-20 09:20 ALARM 01 02 03 04

#### **Remarque**

L'index des alarmes/avertissements se compose de numéros à deux chiffres.

### Par courriel

Les alarmes sont notifiées dans un fichier csv joint dans la colonne "Alarmes", voir ["Fichier](#page-48-0)  [csv joint"](#page-48-0) (Page [47\)](#page-48-0).

- 1. Lisez la valeur décimale à partir du fichier csv.
- 2. Convertissez cette valeur en valeur binaire.
- 3. Déduisez le numéro de position de "1". Le numéro de position est égal au numéro d'alarme.

### Exemple :

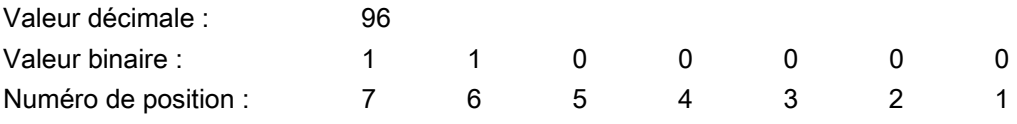

Cet exemple indique que les numéros d'alarmes 06 et 07 sont notifiés.

## 9.2 Effacer "Alarmes"

Cette commande est utilisée pour remettre à zéro toutes les alarmes de module GSM/GPRS et MAG 8000.

#### Texte SMS pour la réinitialisation des alarmes :

RESET\_ALARMS;

#### Remarque

L'utilisateur recevra un accusé de réception de SMS si l'alarme a été effacée avec succès.

# OPC 10

## 10.1 Introduction

Le serveur OPC reçoit des données en provenance d'appareils et les stocke dans une base de données. Il est possible d'accéder auxdites données via cette base de données depuis tout client OPC standard ou sur mesure.

Des comptes de messagerie électronique distincts sont nécessaires; un pour chaque appareil et un pour le serveur OPC. Les comptes de messagerie électronique partagés peuvent occasionner des dysfonctionnements ou des retards en termes de transmissions de données.

Dans l'exemple ci-dessous, deux comptes de messagerie électronique sont nécessaires : un pour l'appareil et un autre pour le serveur OPC.

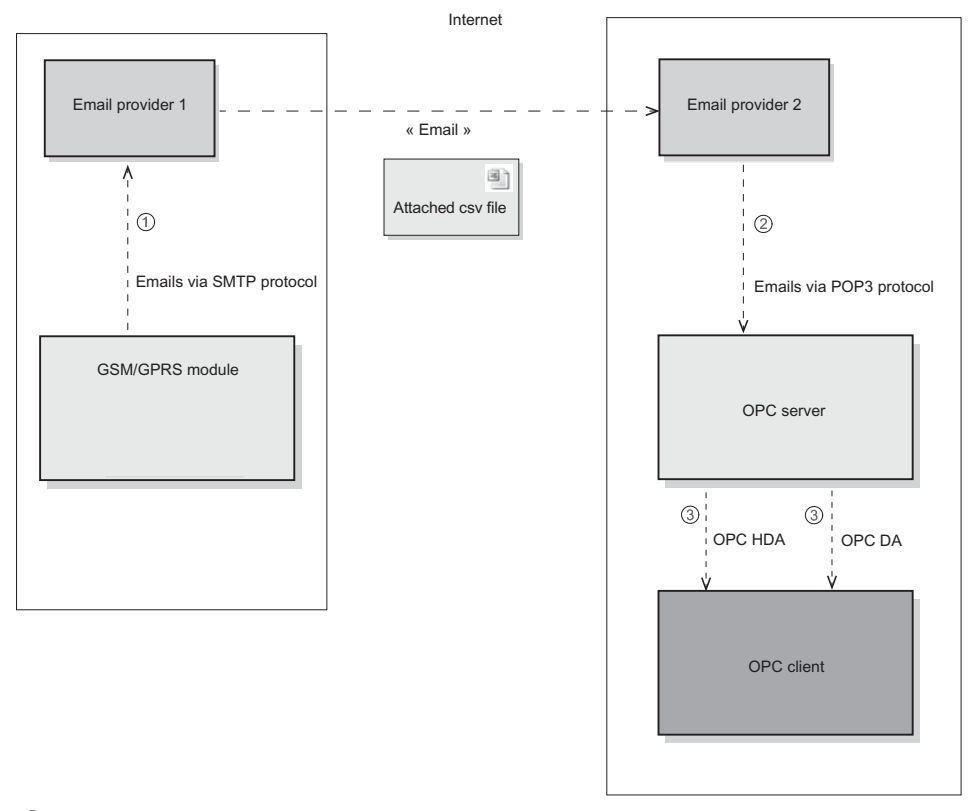

- ① Le module GSM/GPRS envoie des données à partir de l'appareil sous forme de courrier électronique avec un fichier CSV en pièce-jointe.
- ② Le serveur OPC reçoit les données et les stocke dans une base de données
- ③ Le client OPC peut récupérer les données soit au format de données OPC HDA (plusieurs blocs de données), soit au format OPC DA (uniquement le dernier bloc de données)

Figure 10-1 OPC - Présentation

Module complémentaire SITRANS F M MAG 8000 GSM/GPRS Instructions de service, 11/2011, A5E03850435-01 53 OPC 10.2 Serveur OPC

## 10.2 Serveur OPC

L'application du serveur OPC est composée de deux modules principaux :

- Le module de récupération de données :
	- il interroge le compte de messagerie POP3 et récupère les courriers électroniques ayant des fichiers csv en pièces jointes
	- il les stocke dans la base de données SQL Lite
- Le module de remise de données :
	- il fournit les données disponibles pour les clients OPC en les récupérant à partir de la base données

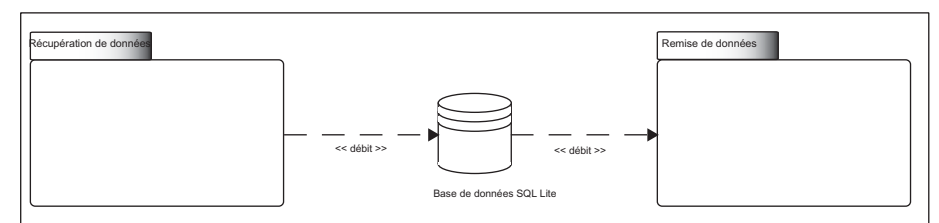

Figure 10-2 Application du serveur OPC

## Module de récupération de données

L'objectif du module de récupération de données consiste à mettre à jour le fichier de la base de données avec les données recueillies par le MAG 8000 et envoyées à un serveur SMTP par le module GSM/GPRS.

Les deux tâches principales du module sont les suivantes :

- Interroger le compte POP3 selon un intervalle de temps défini dans la configuration et récupérer le courrier électronique contenant les données
- Stocker le données dans le fichier de base de données

Le serveur OPC prend en charge l'OPC DA (accès aux données) et l'OPC HDA (accès aux données historiques). Pour obtenir de plus amples informations quant à l'utilisation des clients OPC, consultez le lien suivant : opcfoundation.org [\(http://www.opcfoundation.org](http://www.opcfoundation.org/)).

## 10.3 Installation du serveur OPC

Le nom du serveur OPC MAG 8000 est "Siemens.MAG8000.1". La plupart des clients OPC autorisent la consultation pour rechercher des serveurs OPC disponibles. Sélectionnez "Siemens.MAG8000.1" afin de connecter le serveur OPC MAG 8000.

Tous les appareils MAG 8000 sont répertoriés avec le préfixe "MAG8000\_" et leur identifiant.

## Exemple :

L'appareil dont l'identifiant est 0123456789 aura le nom suivant dans l'espace d'adressage "Siemens.MAG8000.1" : MAG8000\_0123456789

## Installation

Lancez l'installation de l'application du serveur OPC à partir du CD-ROM en exécutant le programme "setup.exe" ou en ouvrant le programme "MAG 8000 OPC Server.msi", puis suivez les instructions.

Lorsque le logiciel est installé, lancez l'application en sélectionnant Start → Siemens MAG 8000 OPC Server → Open

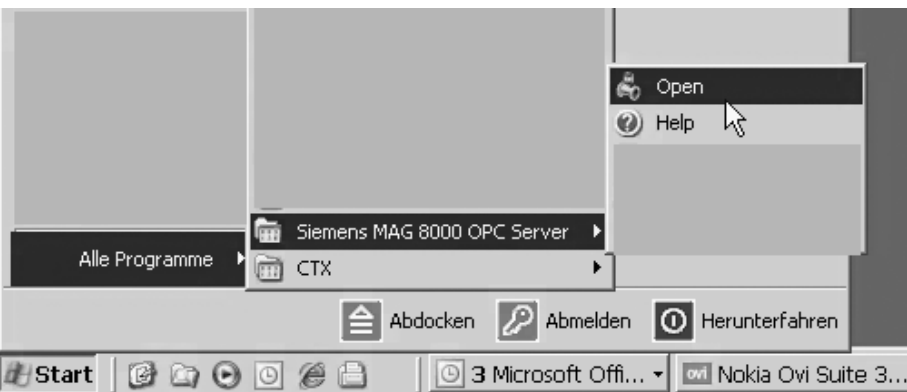

Figure 10-3 Lancez l'application du serveur OPC

Après le lancement de l'application, un raccourci apparaît dans la liste de démarrage. L'application démarre automatiquement à l'ouverture de la session afin de recevoir les données des appareils MAG 8000.

| <b>Startup</b>         | <b>J</b> Launch Microsoft Office Outlook |
|------------------------|------------------------------------------|
| Windows PowerShell 1.0 | Microsoft Office Communicator 2007 R2    |
| <i>i</i> Mapping       | Windows Search                           |
| Windows Movie Maker    | onStartup.bat                            |
| <b>PKZIP Server</b>    | MAG 8000 Dataretrieval                   |
|                        |                                          |

Figure 10-4 Application du serveur OPC dans le menu de démarrage

10.4 Réglages de courrier électronique

## 10.4 Réglages de courrier électronique

## Présentation

Le serveur doit avoir son propre compte de messagerie électronique. Les propriétés (adresse de courrier électronique, nom d'utilisateur, mot de passe, nom de serveur, SSL) doivent être configurées dans l'application. Ces propriétés sont fournies par le fournisseur de messagerie électronique.

## **Remarque**

## Serveur POP3

Pour certains fournisseurs de messagerie électronique, il est indispensable d'activer votre accès POP3 avant de pouvoir utiliser le protocole POP3. Les pares-feu d'entreprises sont susceptibles de bloquer le trafic POP3. En cas de problèmes de connexion au serveur de messagerie électronique, essayez une autre connexion internet.

## Réglages de courrier électronique

Pour configurer le compte de messagerie électronique, ouvrez la boîte de dialogue des réglages et saisissez les informations suivantes :

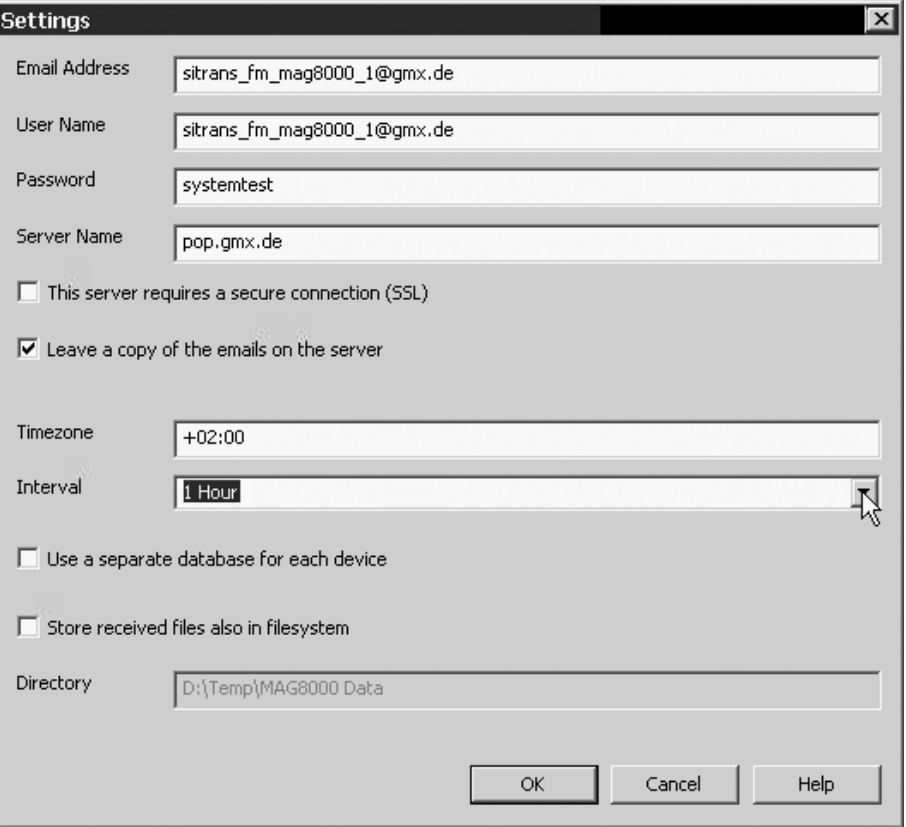

● Adresse de courrier électronique

Adresse de courrier électronique assignée au serveur OPC MAG 8000.

Nom d'utilisateur

Nom d'utilisateur du compte de messagerie électronique assigné au serveur OPC. Le nom d'utilisateur est en principe identique à l'adresse de courrier électronique.

Mot de passe

Mot de passe du compte de messagerie électronique assigné au serveur OPC.

Nom du serveur

Nom du serveur pour les courriers entrants (protocole POP3) du compte de messagerie électronique assigné au serveur OPC. Le nom du serveur commence généralement par pop.

– Case à cocher "This server requires a secure connection (SSL)" (ce serveur nécessite une connexion sécurisée (SSL))

Définissez cette option si le compte de messagerie électronique nécessite une connexion sécurisée.

– Case à cocher "Leave a copy of the emails on the server" (laisser une copie des courriers électroniques sur le serveur)

Les courriers électroniques qui sont traités (saisis dans la base de données) sont supprimés du serveur lors de la prochaine connexion de l'application au serveur.

Dans certains cas rares (tels que la vérification), il peut s'avérer utile de laisser les courriers électroniques sur le serveur.

Dans tous les autres cas, il n'est pas recommandé de laisser les courriers électroniques sur le serveur parce que cela réduit les performances.

● Fuseau horaire

Le réglage du fuseau horaire correspond à décalage par rapport au temps universel coordonné (TUC). Le serveur OPC signale toujours l'horodatage comme TUC+00:00.

## IMPORTANT

#### Bon réglage des horloges internes du MAG 8000

Les horloges internes de tous les appareils MAG 8000 doivent être réglées sur le même fuseau horaire, c'est-à-dire ignorer l'heure d'été et l'emplacement éventuel dans différents fuseaux horaires.

Si les appareils se trouvent dans différents fuseaux horaires, il est vivement recommandé de régler toutes les horloges sur le TUC.

#### **Remarque**

Les horloges peuvent être réglées via le port infrarouge (IrDA) uniquement et non pas via SMS. Voir les instructions de service de SITRANS F M MAG 8000 & MAG 8000 CT pour obtenir de plus amples informations.

**Intervalle** 

10.5 Liste des appareils

Intervalle entre deux synchronisations de courriers électroniques. Il est recommandé de régler l'intervalle sur 30 minutes. Dans des cas rares, un intervalle plus long ou plus court serait approprié.

● Case à cocher "Use a separate database for each device" (utiliser une base de données distincte pour chaque appareil) :

L'utilisation de bases de données distinctes pour chaque appareil peut augmenter les performances.

● Case à cocher "Store received files also in filesystem" (Stocker les fichiers reçus dans les fichiers système également) :

Si cette option est cochée, l'application stocke les fichiers csv reçus, qui ont été envoyés par les appareils, dans les fichiers système.

- Voir le fichier d'aide sur le logiciel pour obtenir de plus amples informations.
- Répertoire

Il s'agit du répertoire dans lequel les fichiers csv reçus sont stockés si la case à cocher "Store received files also in filesystem" est activée.

## 10.5 Liste des appareils

Le serveur OPC conserve une liste des appareils MAG 8000. Il traite les courriers électroniques de données de mesure entrantes et de configuration uniquement pour les appareils figurant dans cette liste.

## 10.5.1 Configurer la liste des appareils

Il existe trois possibilités pour créer et modifier cette liste.

| 3 Update               | $P_{\overline{\text{m}}}$ New<br><b>M</b> Properties | X Delete         | 数 Settings       | <b>Z</b> About   |                         |                            |                |
|------------------------|------------------------------------------------------|------------------|------------------|------------------|-------------------------|----------------------------|----------------|
| Name                   | Email Address                                        | Last Update      | Time Stamp       | Totalizer 1      | <b>Battery Capacity</b> | Alarms                     | Transmission I |
| 4 007007KHEY           |                                                      | 28.09.2011 11:39 | 2011-09-28 11:39 | 660.333000 m3    | 88%                     | 02 07 11 13                | 2h             |
| A 012305H440           | mag hw@gmx.de                                        | 28.09.2011 12:27 | 2011-09-23 15:05 | 1.234000 m3      | 94 %                    | 11 13 20 27                | 1 <sub>h</sub> |
| G 012405H440           | mag hw@gmx.de                                        | 28.09.2011 08:08 | 2011-07-09 15:08 | 0.000000 m3      | 93%                     | 02 06 07 11 13 20 27       | 1 <sub>h</sub> |
| C 014002N425           | mag8000@gmx.de                                       | 28.09.2011 09:20 | 2011-09-28 09:18 | 325.666000 m3    | 91 %                    | 11 13 20 27                | 12h            |
| 4 170705H071           | mag8000 03@gmx.de                                    | 27.09.2011 13:18 | 2011-09-27 13:15 | 3945.086000 m3   | 96 %                    | 04 06 11 13 20 27          | 1 <sub>h</sub> |
| £170805H071            | mag8000 04@gmx.de                                    | 28.09.2011 12:28 | 2011-09-28 12:30 | 264.892000 m3    | 90 %                    | 02 06 07 11                | 30             |
| 4 170905H071           | mag8000 03@gmx.de                                    | 22.09.2011 09:41 | 2011-09-21 13:37 | 178472.200000 m3 | 99 %                    | 04 06 08 11 13 20 22 23 27 | 23h            |
| 4 171005H071           | mag8000 03@gmx.de                                    | 28.09.2011 01:07 | 2011-09-28 01:06 | 28000.002000 m3  | 99 %                    | 02 04 06 07 11 13 20 22 27 | 12h            |
| A 241205H121           | mag8000_05@gmx.de                                    | 26.09.2011 10:20 | 2011-09-25 17:07 | 2403.234000 m3   | 97 %                    | 04 11 13                   | 12h            |
| A 241305H121           | sitrans fm mag800                                    | 28.09.2011 12:31 | 2011-05-17 13:28 | 0.000000 m3      | 96 %                    | 02 08 11 13 20 27          |                |
| 241605H121             | mag8000_Y@gmx.de                                     | 28.09.2011 12:22 | 2011-09-28 12:20 | 111.104000 m3    | 95 %                    | 02 06 07 08 11 13 20 27 29 | 1 <sub>h</sub> |
| 241705H121             | mag8000 05@gmx.de                                    | 26.09.2011 07:58 | 2011-09-25 15:33 | 964.955000 m3    | 98 %                    | 02 04 07 11 13             | 24h            |
| 265205H131             | sitrans_fm_mag800                                    | 28.09.2011 12:31 | 2011-09-28 12:26 | 12345.000000 m3  | 0%                      | 02 06 07 11 13 21 27       |                |
| A 265305H131           | mag8000 Y@gmx.de                                     | 28.09.2011 12:42 | 2011-09-28 12:21 | 2024.244000 m3   | $0\%$                   | 02 06 07 08 11 13          | 20             |
|                        |                                                      |                  |                  |                  |                         |                            |                |
|                        |                                                      |                  |                  |                  |                         |                            |                |
| $\blacksquare$         |                                                      |                  |                  |                  |                         |                            |                |
| For Help, press F1     |                                                      |                  |                  |                  |                         |                            |                |
| $\left  \cdot \right $ |                                                      |                  |                  |                  |                         |                            |                |

Figure 10-5 Liste des appareils

## Via le bouton de barre d'outils "New" (nouveau)

1. Cliquez sur "New" et saisissez les propriétés ci-après dans la boîte de dialogue :

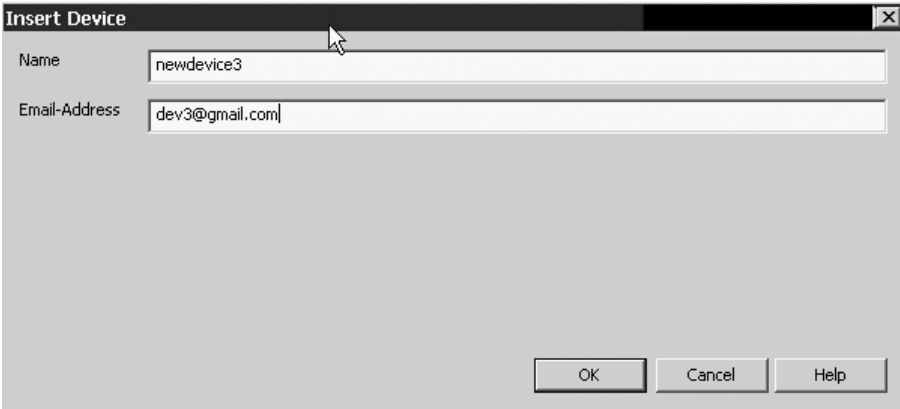

Figure 10-6 Insérer un nouvel appareil

● Nom

Le nom de l'appareil est utilisé pour assigner des données entrantes sur le bon appareil.

● Adresse de courrier électronique

L'indication de l'adresse de courrier électronique est facultative mais elle est vivement recommandée.

- Si l'adresse de courrier électronique est indiquée, seuls les courriers électroniques de cet expéditeur sont acceptés.
- Si l'adresse de courrier électronique d'un appareil n'est pas indiquée, tout le monde peut envoyer des données au serveur OPC à partir de n'importe quelle adresse de courrier électronique.

## Via le menu "Edit" (modifier)

- 1. Sélectionnez "Insert Device" (insérer appareil) à partir du menu "Edit" (modifier).
- 2. Entrez les propriétés de l'appareil (voir ci-dessus pour les informations détaillées).

## Via la fonction "Import" (importer)

Format de fichier : Le format de fichier est csv avec deux colonnes. La première colonne contient le nom de l'appareil. La deuxième colonne contient l'adresse de courrier électronique de l'appareil. La première ligne contient les titres des colonnes ("Name" (nom) et "Email" (courrier électronique)).

Les fichiers CSV peuvent être ouverts et générés à l'aide de la plupart des applications de tableur. Voir le fichier d'aide sur l'application pour obtenir de plus amples informations sur le format de fichier.

Importer : Cette fonction nécessite un fichier csv contenant le nom des appareils et les adresses de courrier électronique.

10.5 Liste des appareils

- 1. Sélectionnez "Import" (importer) à partir du menu "File" (fichier).
- 2. Faites parcourir pour sélectionner le fichier csv, puis cliquez sur "Open" (ouvrir).

Exporter : La liste des appareils peut être exportée dans un fichier csv en tant que sauvegarde.

- 1. Sélectionnez "Export" (exporter) à partir du menu "File" (fichier).
- 2. Faites parcourir pour sélectionner un emplacement de destination, puis enregistrer le fichier.

## Via la fonction "Update" (mettre à jour)

- 1. Cliquez sur le bouton "Update" (mettre à jour).
- 2. Veuillez attendre l'affichage des messages d'avertissement dans la barre d'informations en haut de la fenêtre.

Cela peut prendre un peu de temps puisque les courriers électroniques doivent être reçus et traités.

Un avertissement s'affiche pour les appareils envoyant des données au compte de messagerie électronique du serveur OPC mais qui ne figurent pas dans la liste des appareils.

En effectuant un clic droit sur le message, vous pouvez décider d'effacer les courriers électroniques de la boîte de réception ou d'ajouter l'appareil à la liste des appareils.

3. Il est recommandé de configurer les appareils pour envoyer leur configuration au compte de messagerie électronique utilisé par le serveur OPC.

La configuration des appareils peut être consultée en sélectionnant un appareil, puis en choisissant "Properties" (propriétés).

#### Remarque

La configuration affichée est susceptible de ne pas être à jour car elle est uniquement mise à jour lorsque une instruction explicite est donnée à l'appareil pour que celui-ci envoie sa configuration au serveur OPC.

## 10.5.2 Copier les propriétés d'appareil

Les informations apparaissant dans la figure ci-dessous peuvent être copiées dans le presse-papiers afin de les coller dans un autre document, par exemple un rapport.

## Copie d'un élément de propriétés spécifique

- 1. Sélectionnez un élément de propriétés spécifique
- 2. Faites un clic droit et sélectionnez copier.
- 3. Collez les données dans l'autre document.

| Edit View Help<br><b>File</b>                                                                                                    |                                                                                                    |                                                                                                    |                                                                                                    |                                                                                                    |                                                                                                    |                                        |
|----------------------------------------------------------------------------------------------------|----------------------------------------------------------------------------------------------------|----------------------------------------------------------------------------------------------------|----------------------------------------------------------------------------------------------------|----------------------------------------------------------------------------------------------------|----------------------------------------------------------------------------------------------------|----------------------------------------|
|                                                                                                    | (i)Device test001: Email received, but device is not in database                                                                                                    |                                                                                                    | <b>Device Properties</b>                                                                                                    |                                                                                                    |                                                                                                    | $\blacksquare$                         |
| $\Omega_{\overline{\text{eff}}}$ New<br>Properties<br>X Delete<br>3 Update                                                             |                                                                                                    |                                                                                                    | Name                                                                                                    | 014002N425                                                                                                    |                                                                                                    |                                        |
| Name<br>4 007007KHEY<br>G 012305H440<br>C 012405H440<br>C 014002N425<br>A 170705H071<br>4 170805H071                                   | <b>Email Address</b><br>mag hw@gmx.de<br>mag hw@gmx.de<br>mag8000@gmx.de<br>mag8000_03@gmx.de<br>mag8000_04@gmx.de                                                                   | Last Update<br>28.09.2011 11:<br>28.09.2011 12:<br>28.09.2011 08:<br>28.09.2011 09:<br>27.09.2011 13:<br>28.09.2011 12:                      | Email-Address<br>Parameter                                                                                                    | mag8000@gl\x.de<br>Configuration (Last update 04.09.2011 23:22)<br>Description                                                                                                    | Value                                                                                                    | $\blacktriangle$                       |
| 4 170905H071<br>A 171005H071<br>A 241205H121<br>241305H121<br>241605H121<br>A 241705H121<br>265205H131<br>4 265305H131<br>A newdevice3 | mag8000 03@gmx.de<br>mag8000_03@gmx.de<br>mag8000 05@gmx.de<br>sitrans_fm_mag800<br>mag8000_Y@gmx.de<br>mag8000 05@gmx.de<br>sitrans fm mag800<br>mag8000_Y@gmx.de<br>dev3@gmail.com | 22.09.2011 09:<br>28.09.2011 01:<br>26.09.2011 10:<br>28.09.2011 12:<br>28.09.2011 12:<br>26.09.2011 07:<br>28.09.2011 12:<br>28.09.2011 12: | <b>P55</b><br>P56<br>P61<br><b>P58</b><br>P <sub>4</sub><br>P5<br>P6<br>P7<br>P <sub>8</sub><br>P9<br>P <sub>14</sub><br>P <sub>15</sub><br>P17<br>P18<br>P19<br>P20<br>P <sub>2</sub><br>nmn. | Measurement Period<br><b>Transmission Period</b><br>Time Synchronization<br>Alarmmask<br>Registrated User 1<br>Registrated User 2<br>Registrated User 3<br>SMS Recipient 1<br>SMS Recipient 2<br>SMS Recipient 3<br>Mail Server Name<br>Liser Name<br><b>Email Address</b><br>Email Recipient 1<br>Email Recipient 2<br>Email Recipient 3<br>GSM Network (Manual selection)<br>$CCLA.AA = A$ | 1 <sub>min</sub><br>12h<br><b>Oxffffffff</b><br>+491728147971<br>+4915222773362<br>+491728147971<br>mail.gmx.net<br>mag8000@gmx.de<br>mag8000@gmx.de<br>mag8000 OPC@gmx.de<br>sitrans fm mag8000 1@gmx.de<br>mag8000bestflowmeterever@gmail.com<br>On the allowed man.<br>OK | $\blacktriangledown$<br>Help<br>Cancel |

Figure 10-7 Propriétés d'appareil

### Copie de toutes les données de configuration

- 1. Cliquez sur un espace vide dans la liste.
- 2. Faites un clic droit et sélectionnez copier.
- 3. Collez les données dans l'autre document.

## 10.5.3 Supprimer des appareils

### Bouton supprimer

Tout appareil peut être supprimé de la liste des appareils en cliquant sur le bouton "Delete" (supprimer).

Un appareil peut être récupéré en sélectionnant "Undo" (annuler) à partir du menu "Edit" (modifier) au cas où il aurait été supprimé accidentellement dès lors que l'application n'a pas été arrêtée.

Tant que l'appareil envoie des données sur le serveur OPC, elles apparaissent sur la barre d'informations en haut de la fenêtre et l'appareil peut de nouveau être ajouté à la liste

## 10.6 Aide

A partir de ce menu, vous pouvez obtenir une courte description des différents thèmes relatifs au serveur.

OPC

10.7 Etat de la connexion

## 10.7 Etat de la connexion

## Etat de la connexion OPC

Le serveur OPC fonctionne en continue. L'icône sur la barre des tâches affiche différentes couleurs en fonction de l'état de la connexion.

| MAG 8000 OPC Server<br>Status: Connection fails<br>29.09.2011 14:33 |  |
|---------------------------------------------------------------------|--|
|                                                                     |  |

Figure 10-8 Barre des tâches

![](_page_63_Picture_105.jpeg)

![](_page_63_Picture_106.jpeg)

L 'application est en cours d'exécution dès lors qu'elle n'a pas été arrêtée par l'utilisateur. Pour arrêter l'application, faites un clic droit sur l'icône et sélectionnez "Exit".

## 10.8 Fichiers journaux

Le serveur OPC établit des journaux d'événements importants (tels que l'ouverture et la fermeture de connexion, les courriers électroniques traités).

Un fichier journal est établi chaque mois. Ces fichiers sont accessibles à partir du menu de démarrage ("Siemens MAG 8000 OPC Server" - "Log Files").

## Remarque

Les fichiers journaux sont automatiquement effacés après un an.

OPC

10.8 Fichiers journaux

## Entretien et maintenance

## 11.1 Pile rechargeable

La durée de vie de la pile lithium-ion rechargeable dépend des cycles de charge/recharge et de la température de fonctionnement.

La pile devra être remplacée au bout de quatre années environ. Si la pile est utilisée durant plus de quatre années, un fonctionnement sans faille ne peut être garanti.

Si la pile est utilisée dans des zones chaudes, soit dans des lieux où la température ambiante est proche de la température maximale de 60° C, la pile doit être remplacée après deux années en raison du vieillissement accéléré.

![](_page_66_Picture_6.jpeg)

## 11.2 Assistance technique

Si vous ne trouvez pas les réponses à vos questions techniques relatives à l'appareil dans les présentes instructions de service, vous pouvez contacter le Customer Support :

- Par Internet, en utilisant le formulaire de Demande d'assistance : Demande d'assistance (<http://www.siemens.com/automation/support-request>)
- Par tél. :
	- Europe : +49 (0)911 895 7222
	- Amérique : +1 423 262 5710
	- Asie-Pacifique : +86 10 6475 7575

Davantage d'informations relatives à notre support technique sont disponibles en ligne sur Assistance technique [\(http://support.automation.siemens.com/WW/view/fr/16604318](http://support.automation.siemens.com/WW/view/fr/16604318))

## 11.3 Procédures de retour

## Service et assistance sur Internet

En plus de notre documentation, nous vous offrons une base de connaissances complète en ligne sur Internet à l'adresse :

Service et assistance [\(http://www.siemens.com/automation/service&support](http://www.siemens.com/automation/service&support))

Vous y trouverez :

- Les dernières informations sur les produits, une foire aux questions, des outils à télécharger, des conseils et astuces.
- Notre lettre d'information qui vous apportera les informations les plus récentes concernant nos produits.
- Notre panneau d'affichage électronique, sur lequel utilisateurs et experts du monde entier viennent échanger leurs connaissances.
- Vous pouvez également trouver les coordonnées de votre interlocuteur local en technologies d'automatisation industrielle et d'entraînement dans notre base de données de partenaires.
- Des informations sur le service sur site, les réparations, les pièces détachées et beaucoup plus encore sous "Services".

## Assistance supplémentaire

Veuillez contacter votre représentant et l'agence locale Siemens pour toute autre question concernant l'appareil.

Retrouvez les coordonnées de votre interlocuteur sur : http://www.automation.siemens.com/partner ([http://www.automation.siemens.com/aspa\\_app/contactmenu.aspx?ci=yes&regid=DEF&lang](http://www.automation.siemens.com/aspa_app/contactmenu.aspx?ci=yes®id=DEF&lang=fr)  $=$ fr $)$ 

## 11.3 Procédures de retour

Joignez le bon de livraison, la fiche de retour de marchandises ainsi que le formulaire de déclaration de décontamination à l'extérieur de l'emballage dans une pochette transparente solidement attachée.

## Formulaires requis

- Bon de livraison
- **Fiche de retour de marchandises incluant les informations suivantes**

Formulaire de retour (<http://support.automation.siemens.com/WW/view/fr/16604370>)

- produit (référence de commande)
- nombre d'appareils ou de pièces détachées retournés
- motif du retour

## ● Déclaration de décontamination

Déclaration de décontamination

(http://pia.khe.siemens.com/efiles/feldg/files/Service/declaration\_of\_decontamination\_en. pdf)

[\(http://pia.khe.siemens.com/efiles/feldg/files/Service/declaration\\_of\\_decontamination\\_en.](http://pia.khe.siemens.com/efiles/feldg/files/Service/declaration_of_decontamination_en.pdf) [pdf\)](http://pia.khe.siemens.com/efiles/feldg/files/Service/declaration_of_decontamination_en.pdf)

Par le biais de la présente déclaration, vous attestez que les produits/pièces détachées retournés ont été soigneusement nettoyés et sont exempts de tout résidu.

Si l'appareil a été utilisé au contact de produits toxiques, caustiques, inflammables ou présentant un danger pour l'eau, nettoyez l'appareil par rinçage ou neutralisation avant de le retourner. Veillez à ce que toutes les cavités soient exemptes de résidus de substances dangereuses. Procédez ensuite à une inspection finale de l'état de propreté de l'appareil.

Aucune intervention ne sera effectuée sur un appareil ou une pièce détachée sans déclaration de décontamination attestant que l'appareil ou pièce détachée en question a été correctement décontaminé(e). Les produits retournés sans déclaration de décontamination seront nettoyés par des professionnels à vos frais avant toute intervention.

Les formulaires sont disponibles sur Internet et sur le CD livré avec l'appareil.

#### Remarque

#### Retour de produits avec piles au lithium

Les piles au lithium sont classées marchandises dangereuses conformément à la Réglementation des marchandises dangereuses, UN 3090 et UN 3091. Ces directives imposent l'utilisation de documents de transport spéciaux.

Il est par conséquent recommandé de retirer les piles au lithium avant expédition

Si la pile est importante pour l'examen du produit et ne peut être retirée, le produit doit être retourné dans le respect de la Réglementation des marchandises dangereuses.

## 11.4 Mise au rebut des piles

![](_page_69_Picture_2.jpeg)

Conformément à la directive de l'UE 2006/66/CE, les piles ne doivent pas être jetées avec les déchets domestiques.

Siemens ou le représentant Siemens local acceptent les retours de batteries industrielles usagées. Veuillez prendre contact avec votre interlocuteur Siemens local ou suivez les procédures de retour de Siemens Flow Instruments.

## Diagnostic d'erreurs/FAQ **12**

## 12.1 Check-liste

Le présent chapitre décrit les problèmes de base pouvant survenir lors de la mise en service et du fonctionnement du module.

Lors de la vérification du module GSM/GPRS, vous devez sécuriser l'installation de l'unité et les réglages de base, en suivant les informations figurant dans la check-liste.

![](_page_70_Figure_5.jpeg)

Figure 12-1 Check-liste

## 12.2 Diagnostic d'erreurs

![](_page_70_Picture_325.jpeg)

12.2 Diagnostic d'erreurs

![](_page_71_Picture_267.jpeg)
12.2 Diagnostic d'erreurs

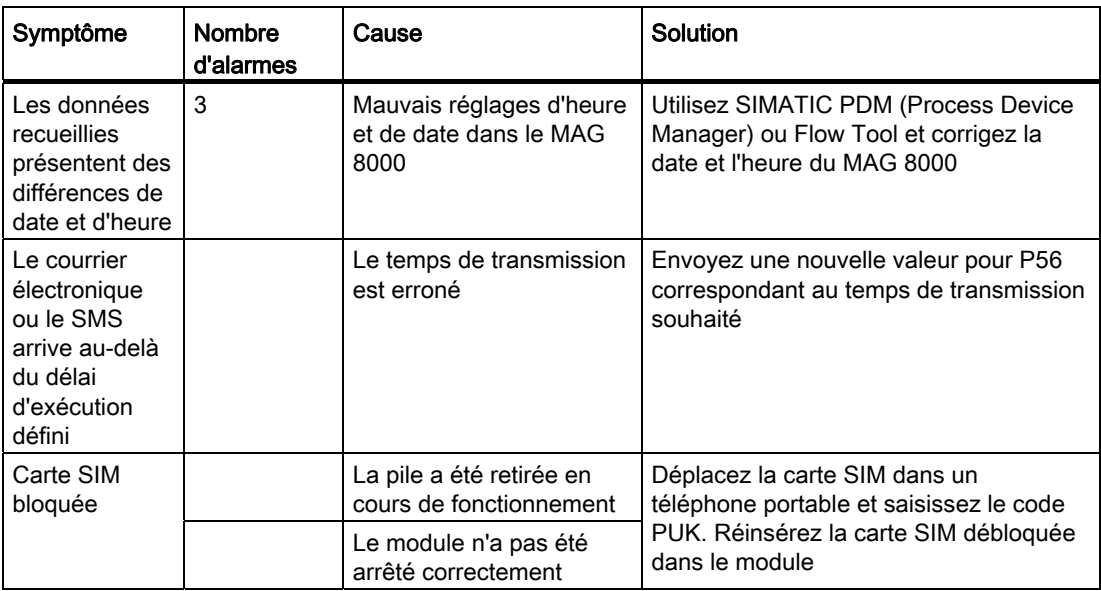

#### Remarque

#### Réinitialisez le code PIN avant la réinitialisation aux valeurs d'usine

Lors de la réinitialisation aux valeurs d'usine, le module essaiera d'ouvrir une session sur le réseau en utilisant le code PIN 1000. Définissez le code PIN sur 1000 avant la réinitialisation aux valeurs d'usine, sinon la carte SIM sera verrouillée et le code PUK devra être saisi pour déverrouiller la carte SIM.

- 1. Définissez le code PIN sur 1000 via la commande SMS.
- 2. Allumez le module.
- 3. Patientez jusqu'à l'acceptation du nouveau code PIN.
- 4. Effectuez une réinitialisation aux valeurs d'usine.

Diagnostic d'erreurs/FAQ

12.2 Diagnostic d'erreurs

# Données techniques (13

#### Module complémentaire GSM/GPRS

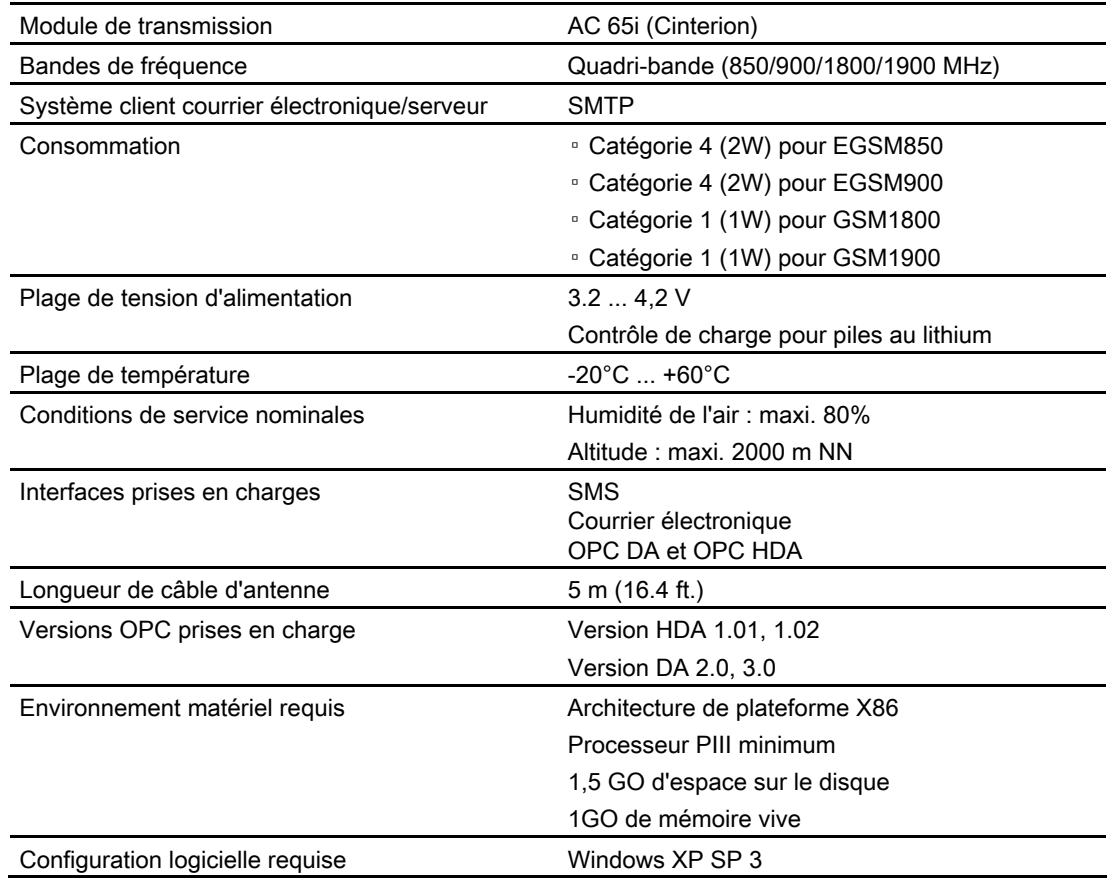

#### <span id="page-74-1"></span><span id="page-74-0"></span>Antenne

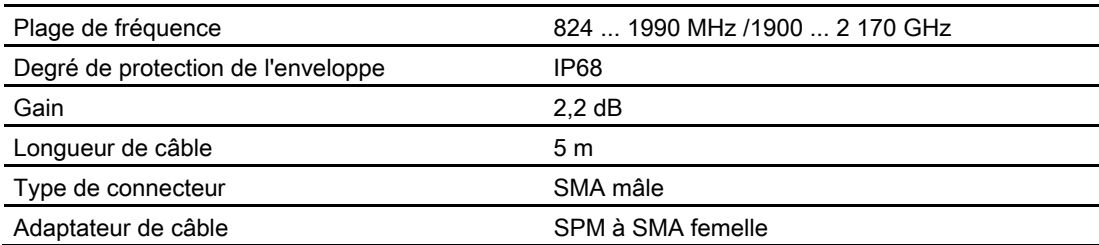

Module complémentaire SITRANS F M MAG 8000 GSM/GPRS Instructions de service, 11/2011, A5E03850435-01 73

#### Connecteurs de câble

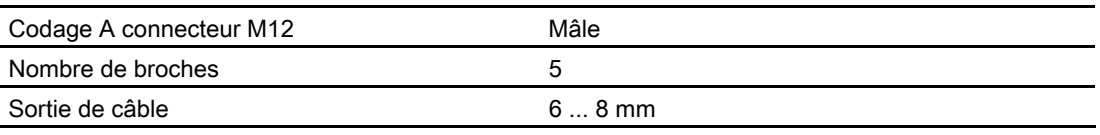

#### Câble d'entrées analogiques

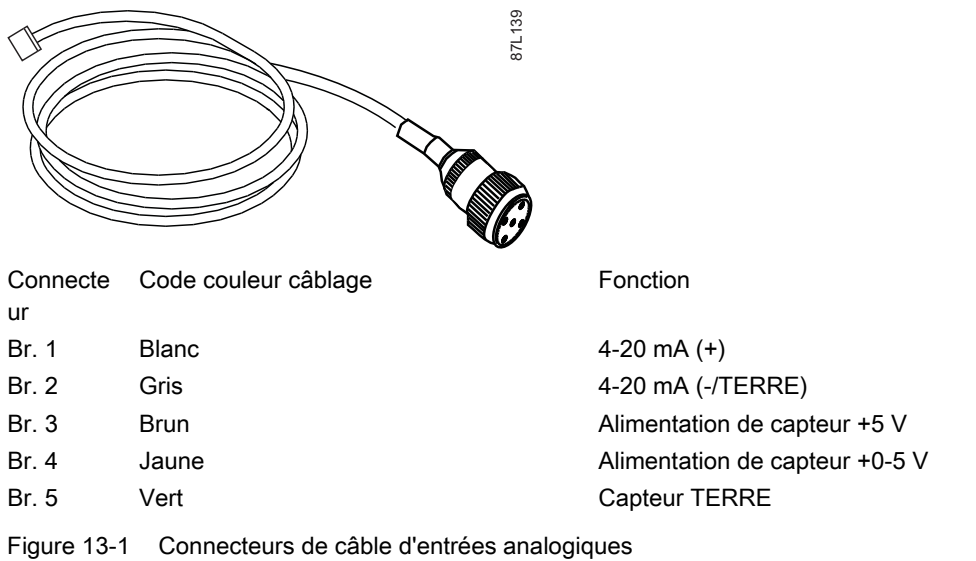

Tableau 13- 1 Adaptateur de câble femelle

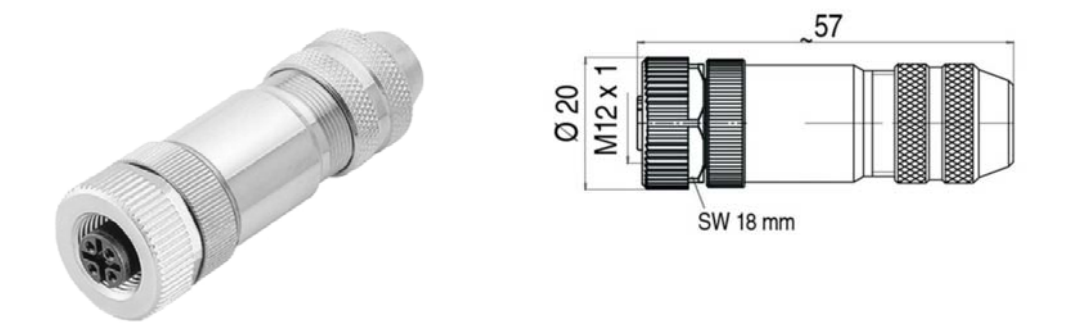

# Annexe A  $\overline{\mathsf{A}}$

### A.1 Commande

Pour vous permettre de passer commande à partir d'informations actualisées, les informations les plus récentes sont disponibles en permanence sur Internet : Catalogue instrumentation des procédés [\(http://www.siemens.com/processinstrumentation/catalogs\)](http://www.siemens.com/processinstrumentation/catalogs) Annexe A

A.1 Commande

# Abréviations **B**

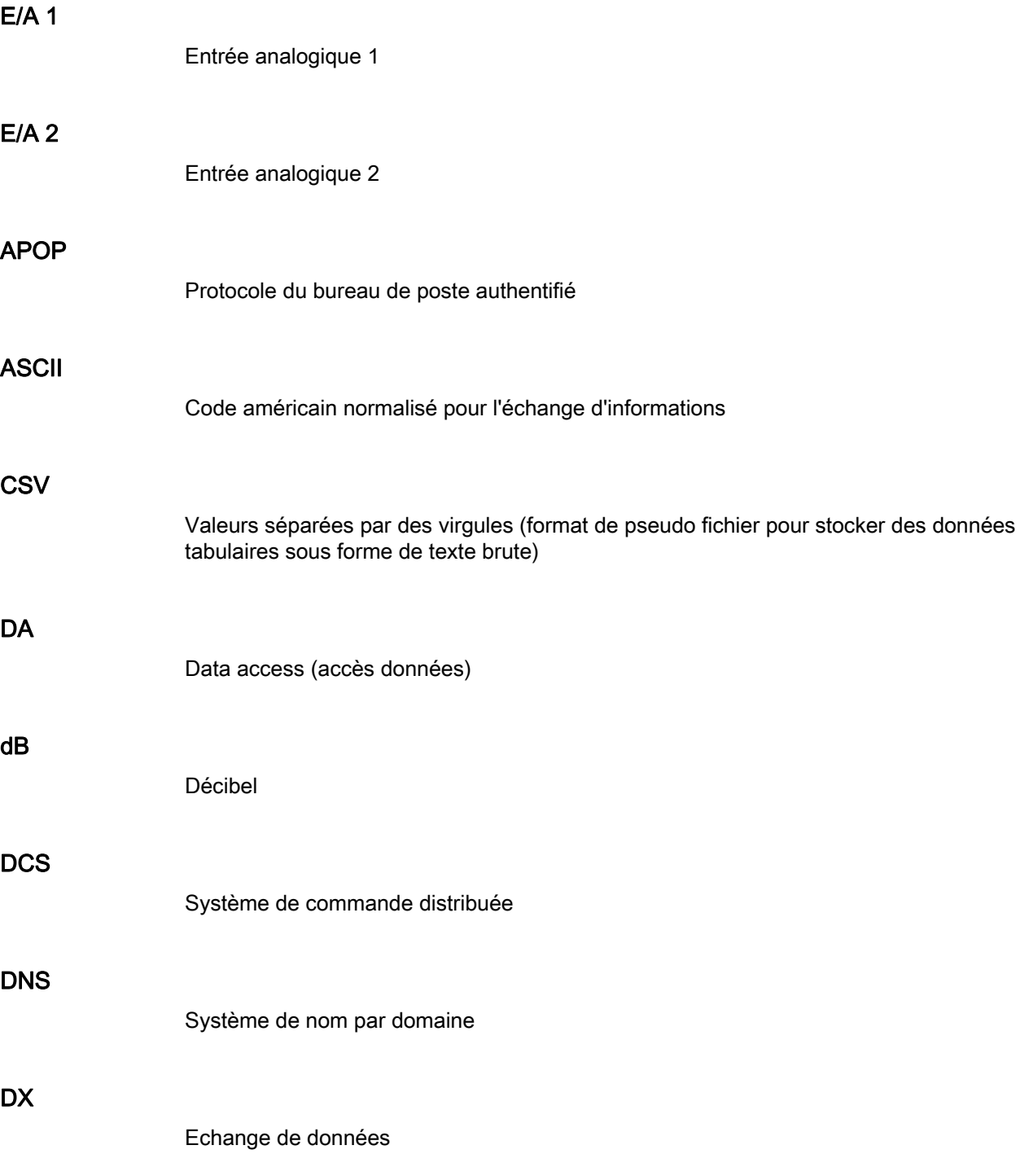

Module complémentaire SITRANS F M MAG 8000 GSM/GPRS Instructions de service, 11/2011, A5E03850435-01 77

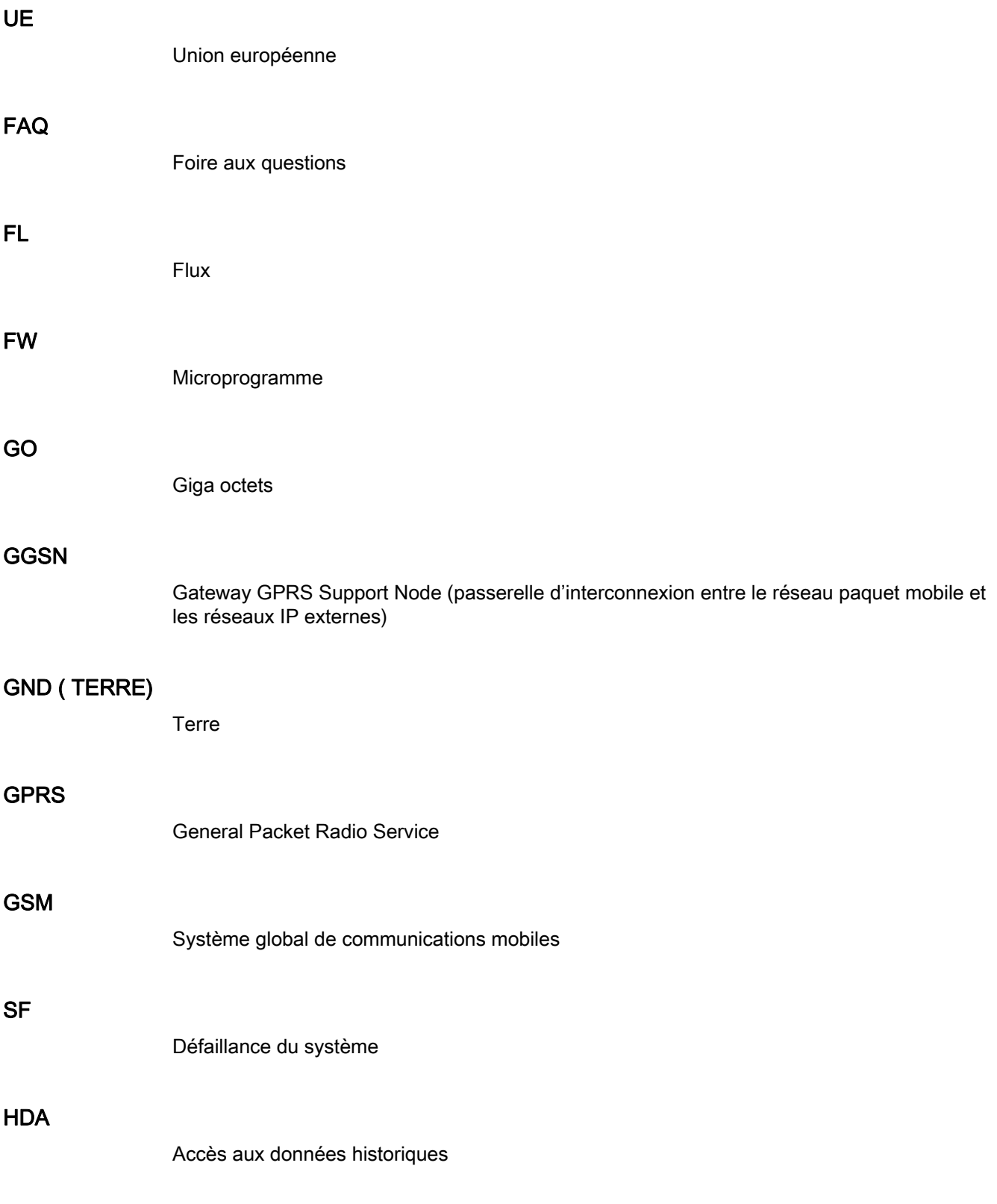

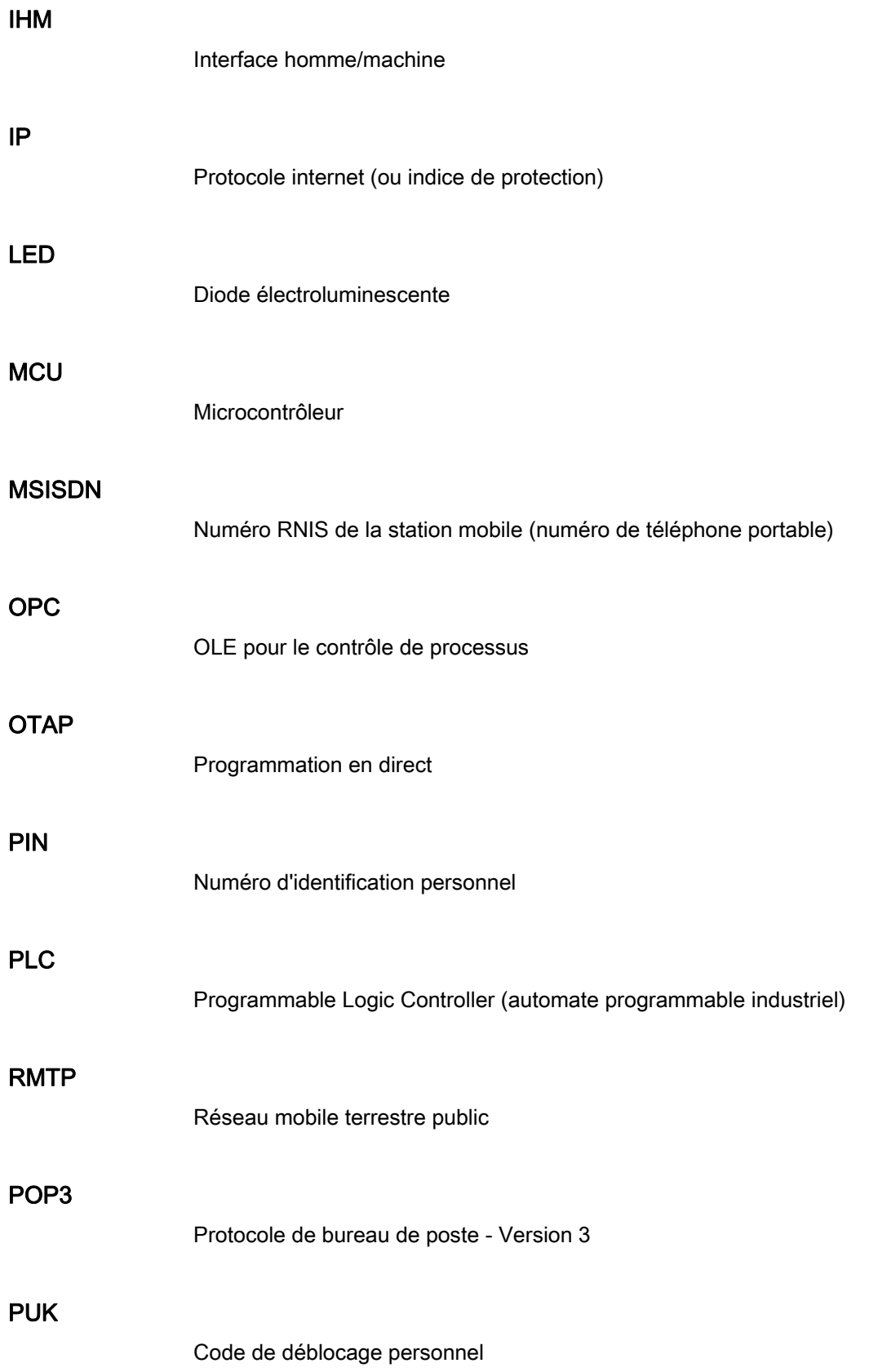

Module complémentaire SITRANS F M MAG 8000 GSM/GPRS Instructions de service, 11/2011, A5E03850435-01 79

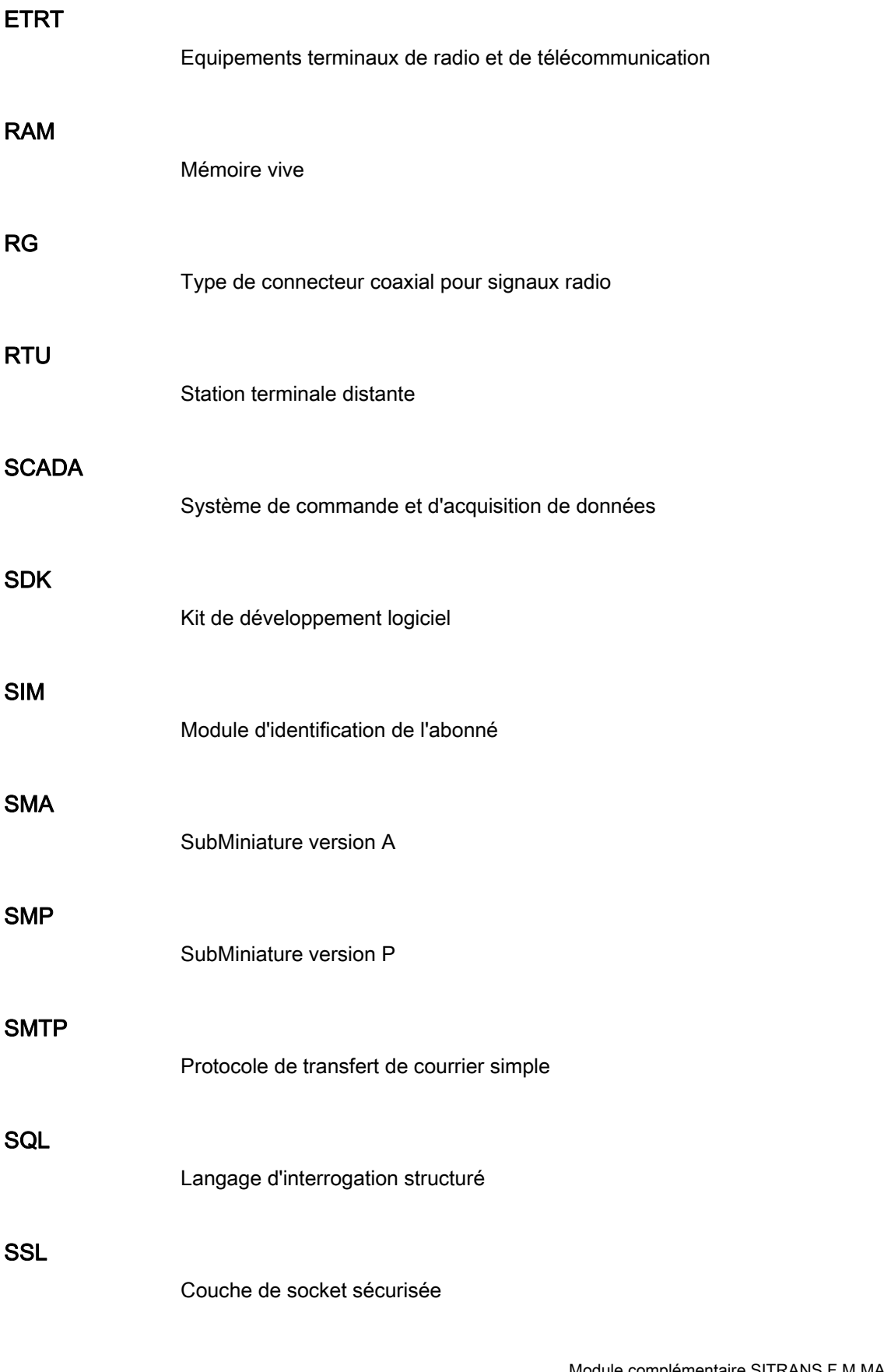

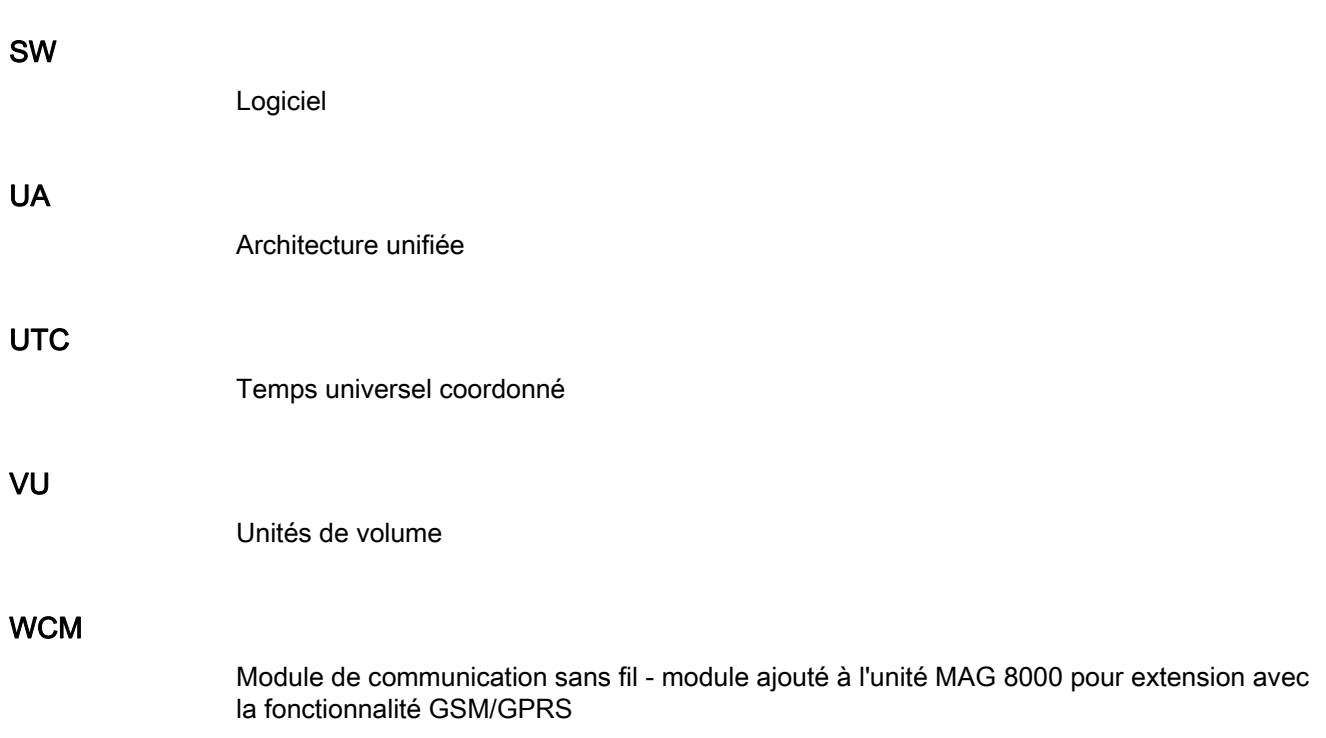

Données techniques

# Index

### A

Agrément Ex, [14](#page-15-0) Assistance, [66](#page-67-0) 

#### C

Carte SIM, [19](#page-20-0) Certificats, [11](#page-12-0)  Certificats d'essai, [11](#page-12-0) Code PIN, [19](#page-20-0)  Conditions requises Configuration logicielle requise, [73](#page-74-0)  Environnement matériel requis, [73](#page-74-1) Configuration logicielle requise, [73](#page-74-0) 

### D

Décontamination, [66](#page-67-1)

## E

Enrobage, [12](#page-13-0)  Environnement matériel requis, [73](#page-74-1)

### H

Historique de la documentation, [8](#page-9-0) 

#### I

Intégration au système, [31](#page-32-0)  Internet Assistance, [66](#page-67-0)  Documentation Débit, [8](#page-9-1) Personne à contacter, [8](#page-9-1), [66](#page-67-2) 

## L

Ligne d'assistance, [65](#page-66-0) Ligne d'assistance à la clientèle, [65](#page-66-0) 

#### Module complémentaire SITRANS F M MAG 8000 GSM/GPRS Instructions de service, 11/2011, A5E03850435-01 83

#### P

Personne à contacter, [9](#page-10-0)  Piles au lithium Retour, [67](#page-68-0)  Sécurité, [13](#page-14-0) Procédures de retour, [66](#page-67-1)

### S

Sécurité, [11](#page-12-1)  Service, [66](#page-67-0) 

# Z

Zone dangereuse Législation et directives, [11](#page-12-2) Zones à risque d'explosion, [14](#page-15-0)  **Index** 

#### **Plus d'informations**

**www.siemens.com/flow**

Siemens A/S Flow Instruments Nordborgvej 81 DK-6430 Nordborg

Sous réserve de modification sans Num. de commande: A5E03850435 Num. de lit.: A5E03850435-01 © Siemens AG 11.2011

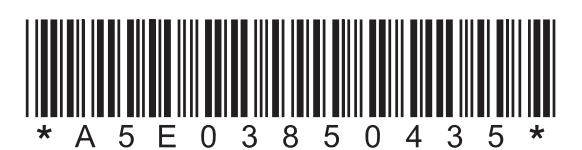